# Web Survey Creator Mixed Mode Surveys

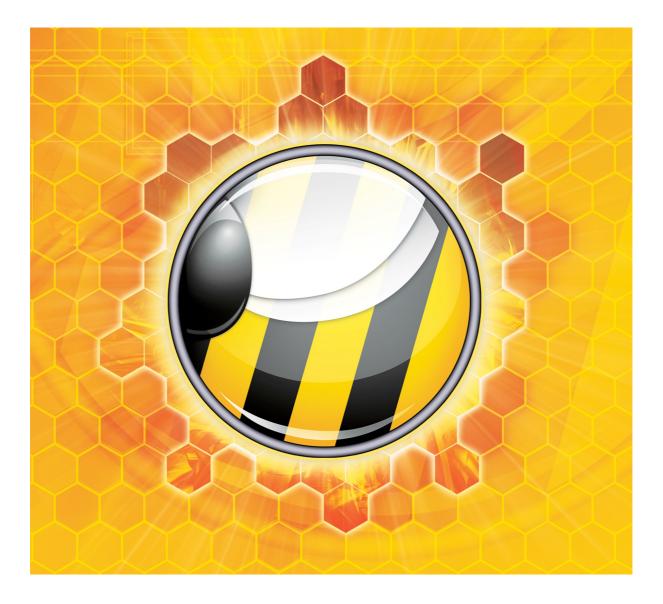

© Dipolar Pty Limited. All rights reserved.

# **Table of Contents**

| MIXED MODE SURVEYS                                   | 4  |
|------------------------------------------------------|----|
| Welcome to CATI!                                     | 5  |
| SETTING UP YOUR CATI PROCESS – THE BASICS            | 6  |
| Overview of Key Aspects of CATI Survey Setup         | 7  |
| CATI RESPONDENTS                                     | 10 |
| Types of Respondent Data                             |    |
| Importing Respondent Data – An Example               |    |
| CHANGING SYSTEM-WIDE CATI SETTINGS                   | 17 |
| Accessing CATI Distribution Settings from My CATI    |    |
| Setting up CATI Users                                |    |
| Setting User Filters                                 |    |
| Setting Time Zone Rules                              |    |
| Setting up CATI Stations<br>Setting up CATI Statuses |    |
| Setting up CATTSutuses                               |    |
| SETTING OF INTERVIEWER SCREEN VIEWING                |    |
| Installing Screen Viewer Software on a Workstation   |    |
| Setting up a Workstation for Screen Viewing          |    |
| Viewing a Workstation through WSC                    |    |
| THE CATI INTERVIEWER MODULE                          |    |
| Key Features of the Interviewer Module               |    |
| THE MIXED-MODE WORKFLOW                              |    |
| A Basic CATI Workflow                                |    |
| Making an Appointment                                |    |
| Sending a Link to a Survey via Email                 |    |
| HOW DOES CATI FIND THE "NEXT CONTACT"?               | 57 |
| Getting the pool of "Valid" Respondents to Call      |    |
| Ordering the pool of "Valid" Respondents             |    |
| MIXED MODE APPENDIX: LISTING OF TIME ZONE CODES      | 61 |

# Mixed Mode Surveys

Computer-assisted telephone interviewing (CATI) existed long before the rise of Web-based surveys (CAWI). Even as the use of Web surveys has risen rapidly, it has become clear that the future of interviewing would be a mix of CATI and CAWI often referred to as "mixed mode".

Web Survey Creator has a CATI module that adds CATI capabilities to be used for CATI-only jobs, or in association with Web-based surveys ("mixed mode" jobs).

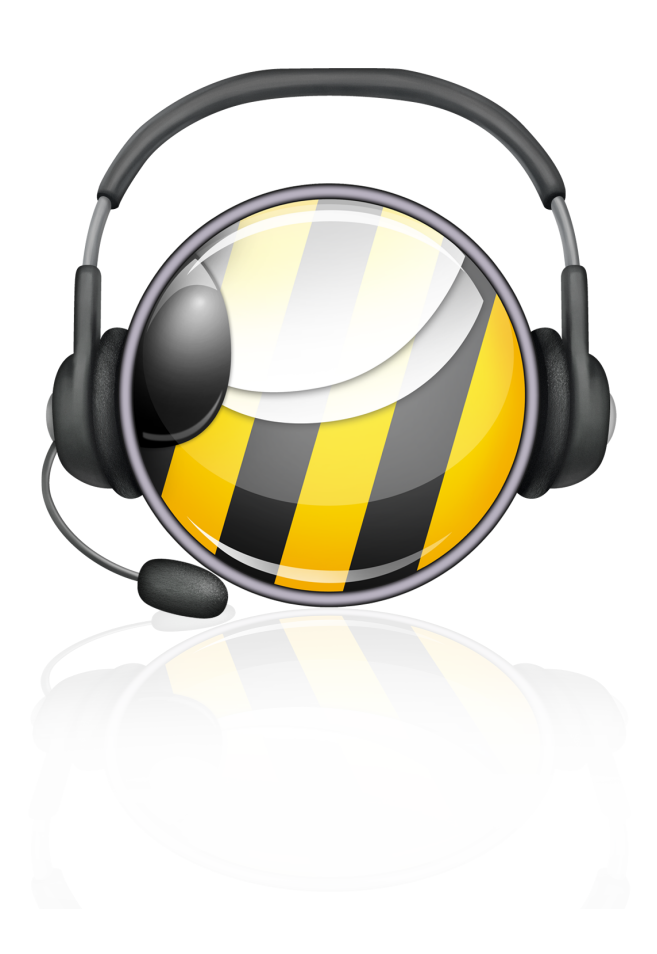

Mixed Mode Surveys 5

# Welcome to CATI!

Web Survey Creator with CATI has been developed to directly target what we perceive to be the key challenges facing companies engaged in CATI:

- Continued use of aging technology to perform CATI
- Paying expensive software licensing & maintaining expensive infrastructure
- Lack of flexibility software is tied to the desktop in the office linked to an internal server

Gone are the days when a CATI business could be run efficiently with office-bound computers running desktop software. Web Survey Creator supports modern Web standards, and can be used from any Web browser - either in your office, or from a remote location. You can expand or contract your team at a moment's notice.

Our hosted version of Web Survey Creator takes care of everything for you - Managers, Team Leaders and Interviewers can simply log in from a Web browser. This is great for small to medium firms who want to be freed from the management of their CATI software and hardware infrastructure.

Larger organizations who are used to having more control over their infrastructure, and would like to self-host Web Survey Creator, can do so using our On-Premise version. Features of this version include:

- Unlimited CATI Interviewers, Team Leaders & Managers
- Unlimited Interviews & Web Surveys
- Custom Domains
- Dedicated Server & Database

How you run your CATI operation is up to you:

- Run everything in your office in a traditional CATI call center
- Run a mixture of office and off-site interviewers
- Completely decentralize our CATI management tools ensure you still have your "finger on the pulse" of your CATI processes without the office overheads

In this chapter we will look at how the WSC CATI module can be set up to be used on its own, or as part of a mixed mode survey process.

## Setting up your CATI Process – The Basics

Setting up a CATI process in WSC is very straightforward and will be very familiar to users who have already created Web surveys in the product. It is beneficial to understand the similarities and differences between CATI jobs and Web Survey jobs.

| Similarities                                                                                   | Differences                                                                                                    |
|------------------------------------------------------------------------------------------------|----------------------------------------------------------------------------------------------------|
| The same survey design is used for both                                                        | CATI jobs MUST have respondents, and they must at a minimum have a telephone number.                                         |
| The general logic and flow is the same – flow control, data piping, scripting etc.             | A custom introduction is read out prior to<br>conducting the survey. This is never seen in the Web<br>version of the survey. |
| Quotas are set up once, and work in the<br>same way for both Web and CATI survey<br>responses. | "Interviewers" are a specific type of user who have access to the CATI module only.                                          |

6 Mixed Mode Surveys

#### Overview of Key Aspects of CATI Survey Setup

The key steps for setting up a CATI process in Web Survey Creator are as follows:

1. Create a new survey, and set the survey responses type to "CATI Responses"

|    | Surve                   | y Responses Type:                                                                              | Anonymous<br>Anonymous – with "come back later" code<br>Use a respondent list – full tracking<br>Use a respondent list – unlinked responses<br>360° Feedback responses<br>CATI responses |
|----|-------------------------|------------------------------------------------------------------------------------------------|----------------------------------------------------------------------------------------------------|
| 2. |                         | ose which of the glo<br>he new survey.                                                         | bal settings for Call statuses, Email templates and Time zones to copy                                                                                                    |
|    | Tota                    | Completes Required:                                                                            | 999,999 (Enter 999,999 for unlimited completes)                                                                                                    |
|    | •                       | se select which global s<br>All Statuses<br>No Statuses<br>Selected Statuses                   | Status records you wish to copy to this CATI job.                                                                                                    |
|    | 0                       | se select which global f<br>All Email Templates<br>No Email Templates<br>Selected Email Templa | Email Template records you wish to copy to this CATI job.<br>All Global CATI Email Templates<br>                                                                                         |
|    | $\overline{\mathbf{O}}$ | se select which global 1<br>All Time Zones<br>No Time Zones                                    | Time Zone records you wish to copy to this CATI job.                                                                                                    |
|    | Õ                       | Selected Time Zones                                                                            |                                                                                                    |
|    | $   \mathbf{\bullet} $  | se select which global f<br>All Blocked Dates<br>No Blocked Dates                              | Blocked Date records you wish to copy to this CATI job.                                                                                                    |
|    | $\bigcirc$              | Selected Blocked Date                                                                          | S                                                                                                    |

3. Create the survey content (this content will be used for both the CATI and the CAWI surveys)

| Design | Distribution  | Analysis    | Log     |               |              |               |              |                 |          |            |         |          |                 |       |          |   |
|--------|---------------|-------------|---------|---------------|--------------|---------------|--------------|-----------------|----------|------------|---------|----------|-----------------|-------|----------|---|
| Conten | Survey Quot   | as Surve    | y Flow  | Choice Linkin | g   Language | es Collaborat | tion   Image | s Delete        | ed   Set | tings   G  | lobal   |          |                 |       |          |   |
| KK     |               | 🤁 🗧         |         |               |              |               |              |                 |          | : 🕰        | *       | •        | tì×             |       | <b>.</b> | 0 |
| _      | Demogra       | phics -     |         |               |              |               |              |                 |          |            | - (     | Edit     | Сору            | Add F | Page 🔨   | - |
|        |               |             |         |               |              | Add           | Content Her  | Ð               |          |            |         |          |                 |       |          |   |
|        |               |             |         |               |              |               |              |                 |          |            |         | Edit     | Move            | Сору  | Delete   |   |
|        | Question is M | landatory a | and mus | t be complete | d for respon | dents to move | forward      | a <b>"</b> b Th | is Ques  | tion has a | an acce | ess code | of <u>GENDE</u> | R     |          |   |
| Wh     | at is your ge | nder?       |         |               |              |               |              |                 |          |            |         |          |                 |       |          |   |
| C      | ) [1] Male    |             |         |               |              |               |              |                 |          |            |         |          |                 |       |          |   |
| C      | [2] Female    |             |         |               |              |               |              |                 |          |            |         |          |                 |       |          |   |
|        |               |             |         |               |              | Add           | Content Her  | •               |          |            |         |          |                 | Add F | Page 🗸   |   |

When creating survey content, consider details that are important for a properly constructed CATI survey:

- 1. Use codes on questions that you want to import data into (for example, if you have gender data in the respondent import data, ensure the gender question has a code so that imported data will be connected to that question)
- 2. Set up CATI specific content using <cationly> and <catinever> tags in survey content.
- 4. Set up the Survey Quotas. CATI and CAWI will share these quotas. For CATI quotas are very important, because calls will be served up based upon how full quotas are (the more empty the quota, the more likely someone who meets that quota will be chosen as the next person to call)

| esign   | Distribution                          | Analysis      | Log      |                    |                 |                    |              |          |             |             |            |              |             |               |                |     |
|---------|---------------------------------------|---------------|----------|--------------------|-----------------|--------------------|--------------|----------|-------------|-------------|------------|--------------|-------------|---------------|----------------|-----|
| Content | Survey Quot                           | as   Surve    | Flow     | Choice Linking     | Languages       | Collaboration      | Images       | Delet    | ed          | Settings    | Global     |              |             |               |                |     |
|         |                                       |               |          |                    |                 |                    |              |          |             |             |            |              |             |               | O              | 6   |
| - Chr   | ose Question                          | 1 for Quot    | Gener    | ation              |                 |                    |              |          |             |             |            |              |             |               |                |     |
| Choose  |                                       |               |          |                    | ly Questions av | ailable for Quotas | are displaye | d. After | choosi      | ing a Quest | ion, selec | t the Choice | s that will | be tested for | the Quotas     | and |
| What    | t is your gender?                     |               |          |                    |                 |                    | •            | <b>-</b> |             |             |            |              |             |               | Toggle Selecti | ion |
|         |                                       |               |          |                    |                 |                    |              | ✓ Ma     | ile<br>male | Male        |            |              |             |               |                |     |
|         |                                       |               |          |                    |                 |                    |              | V Fe     | male        | Female      |            |              |             |               |                |     |
|         |                                       |               |          |                    |                 |                    |              |          |             |             |            |              |             |               |                |     |
|         | oose Question                         |               |          |                    |                 |                    |              |          |             |             |            |              |             |               |                |     |
|         | e a Question to b<br>for each Choice. | e included in | Quotas f | for the Survey. Or | ly Questions av | ailable for Quotas | are displaye | d. After | choosi      | ing a Quest | ion, selec | t the Choice | s that will | be tested for | the Quotas     | and |
| What    | t age group do yo                     | ou fall into? |          |                    |                 |                    | •            |          |             |             |            |              |             |               | Toggle Select  | ion |
|         |                                       |               |          |                    |                 |                    |              | 0        | der 18      |             |            |              |             |               |                |     |
|         |                                       |               |          |                    |                 |                    |              | 18       | to 29       | 18 to 29    |            |              |             |               |                |     |
|         |                                       |               |          |                    |                 |                    |              | 30       | to 45       | 30 to 45    |            |              |             |               |                |     |
|         |                                       |               |          |                    |                 |                    |              | S0       | 10 40       | 30 10 45    |            |              |             |               |                |     |
|         |                                       |               |          |                    |                 |                    |              |          | to 60       | 46 to 60    |            |              |             |               |                |     |
|         |                                       |               |          |                    |                 |                    |              | ✓ 46     |             |             |            |              |             |               |                |     |

- 5. Set up survey flows, including flows for terminate pages
- 8 Mixed Mode Surveys

| Design Distribution                                                                                                    | Analysis Log        | 3                                             |
|----------------------------------------------------------------------------------------------------|---------------------|-----------------------------------------------|
| Content   Survey Qu                                                                                                    | otas   Survey Flow  | V Choice Linking Languages Collaboration Imag |
|                                                                                                    |                     |                                               |
| Flow Title                                                                                                    |                     |                                               |
| Please enter a title to                                                                                                | describe your Surve | y Flow                                        |
| Survey Flow Title:                                                                                                    |                     | Hide Pages: Too Old/Young                     |
| Choose Which I<br>Please select the Pag<br>Demographics<br>Too Old/Young<br>Healthy Eating<br>Fast Food<br>Worldburger | •                   | e this flow to hide                           |

6. Import respondents that will be called as part of the CATI process

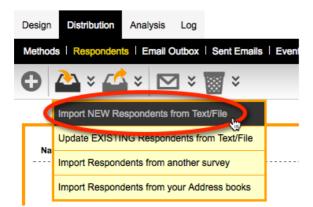

7. If the additional import detail includes data that is used in quotas, you can pre-calculate quotas for all your respondents.

| Design  | Distribution | Analysis   | Log        |          |
|---------|--------------|------------|------------|----------|
| Content | Survey Quot  | as   Surve | Flow       | Choice L |
|         | ক্ত 🕑        |            |            |          |
|         |              | Re-calcu   | late Quota | as       |

Once these details have been set up, this CATI project is ready to use. A well set up project with good respondent data will have quotas and respondent tags (with non-survey data that may be of use to you) all attached to respondents. For example, a respondent could look something like the following:

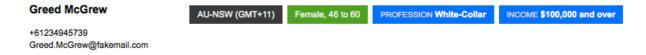

# **CATI Respondents**

Much of the setup that CATI needs has already been discussed in this manual, since CATI surveys are set up exactly the same as Web Surveys. In particular survey design, terminate pages, quotas and survey flow work in exactly the same way for both types of data collection.

Respondents are a little different. Respondents can be used for both CATI and CAWI so again there are many similarities to what we already know for Web Surveys. To get the full benefit of respondents in CATI, however, it is worth looking at "best practices" when setting up and using respondents.

#### Types of Respondent Data

The key types of respondent data used in a CATI project are as follows:

| Telephone number   | A single telephone number is the minimal amount of information needed<br>for CATI. Without a telephone number, a call can't be made. The<br>respondent system supports up to 2 telephone numbers, referred to as<br>"phone1" and "phone2" in the import.                                                                                                    |
|--------------------|----------------------------------------------------------------------------------------------------|
| Name (incl. Title) | Name is good to have to identify respondents. Would only be excluded if<br>you are calling a series of numbers with no idea who they belong to. Title<br>would normally be blank, but for certain respondents – like doctors – title<br>would be important.                                                                                                    |
| Email Address      | While not needed if you intend to call all respondents, "mixed mode"<br>surveys require an Email address so that respondents can be Emailed a link<br>to the survey for completion.                                                                                                    |
| Time zone          | If all respondents are in the same time zone as the interviewers, this is not<br>needed (respondent time zones will be defaulted to the user's time zone as<br>part of the import if it is not in the import data). Time zones on<br>respondents are used for appointment times and other time-based rules<br>(like when respondents may be called). Time zones are entered as codes,<br>for example:<br>AU-NSW<br>AU-QLD<br>AU-WA |
| Language           | Usually there is a single language spoken by both the interviewers and the<br>respondents, and therefore language is unnecessary. If multiple languages<br>are being used however, a code for the language spoken by the respondent<br>can be entered. Examples of language codes are:<br>en<br>jp                                                                                                    |
| SMSID              | This is a sample management ID. It is provided for people who what to<br>add respondents with an ID that is used by an external system. Generally<br>not needed to be used.                                                                                                    |
| Survey Data        | An example of this would be answering a question in the survey about<br>gender by importing the data for each respondent.<br>Importing data that is relevant for quotas makes it possible for the<br>system to more efficiently serve up the most appropriate respondents<br>to call based on current quota completion levels. Respondents can<br>also be filtered based upon quotas in the CATI system.                           |

|                 | Data that you want to track on a respondent, but is not related to a survey question, can be stored in respondent tags. Respondent tags have the format TAG: VALUE. Examples of respondent tags are: |
|-----------------|----------------------------------------------------------------------------------------------------|
| Respondent Tags | PROFESSION: White-Collar<br>INCOME: \$30,000-\$49,999<br>Respondents can be filtered based upon tags, and tags are shown directly                                                                    |
|                 | on respondents in the CATI system:<br>Greed McGrew AU-NSW (GMT+11) Female, 46 to 60 PROFESSION White-Collar INCOME \$100,000 and over<br>+61234945739<br>Greed.McGrew@fakemail.com                   |

Every respondent needs to include one or more of the following (ie. they can't all be blank) - Email address, Phone 1 or SMSID.

All respondents must be able to be uniquely identified in the system. This identification is based on a combination of Email address, Phone 1 or SMSID, together with the respondent's name.

Therefore, the same phone number can appear more than once, as long as there is something else that uniquely identifies the respondents that have the duplicate phone number. For example, you could import Joe Bloggs and Mary Bloggs, both of whom share their home phone number.

#### Importing Respondent Data – An Example

The process to import respondents into WSC is very straightforward *if* you set up your data correctly. An example of such data is shown in the spreadsheet below.

|    | A          | B         | С                              | D        | E        | F            | G   | H      | I              | J                  |
|----|------------|-----------|--------------------------------|----------|----------|--------------|-----|--------|----------------|--------------------|
| 1  | firstname  | lastname  | email                          | timezone | language | phone1       | AGE | GENDER | PROFESSION     | INCOME             |
| 2  | Sunday     | Kidman    | Sunday.Kidman@fakemail.com     | AU-NSW   | en       | +61234981463 | 4   | 1      | 2 White-Collar | \$100,000 and over |
| 3  | Free       | Hershey   | Free.Hershey@fakemail.com      | AU-NSW   | en       | +61234998617 | 1   | . 1    | 1 White-Collar | \$100,000 and over |
| 4  | Greed      | McGrew    | Greed.McGrew@fakemail.com      | AU-NSW   | en       | +61234922591 | 4   | 1      | 2 White-Collar | \$100,000 and over |
| 5  | Moxie      | Jillette  | Moxie.Jillette@fakemail.com    | AU-QLD   | en       | +61754913237 | 4   | . 1    | 2 White-Collar | \$100,000 and over |
| 6  | Sparrow    | Madden    | Sparrow.Madden@fakemail.com    | AU-WA    | en       | +61842350431 | 1   | . 3    | 2 White-Collar | \$100,000 and over |
| 7  | Leper      | Priest    | Leper.Priest@fakemail.com      | AU-WA    | en       | +61842353039 | 4   | 1      | 1 White-Collar | \$100,000 and over |
| 8  | Mustard M. | Mustard   | Mustard MMustard@fakemail.com  | AU-WA    | en       | +61865060966 | 4   | . 1    | 1 White-Collar | \$100,000 and over |
| 9  | Seraphina  | Affleck   | Seraphina.Affleck@fakemail.com | AU-NSW   | en       | +61285588714 | 5   | 1      | 2 White-Collar | \$30,000-\$49,999  |
| 10 | Apple      | Paltrow   | Apple.Paltrow@fakemail.com     | AU-NSW   | en       | +61285519818 | 3   | 1      | 2 White-Collar | \$30,000-\$49,999  |
| 11 | Destry     | Spielberg | Destry.Spielberg@fakemail.com  | AU-NSW   | en       | +61234930510 | 1   |        | 2 White-Collar | \$30,000-\$49,999  |
| 12 | Audio      | Sossamon  | Audio.Sossamon@fakemail.com    | AU-NSW   | en       | +61282978312 | 3   | 1      | 2 White-Collar | \$30,000-\$49,999  |
|    |            | ← → → ⊢ R | tespondentList.csv +           |          |          |              |     |        |                |                    |
|    | Norn       | nal View  | Ready                          |          |          |              |     | Sum=0  | •              |                    |

#### Using Valid Heading Labels

This spreadsheet has valid heading labels in the first row. The first row **MUST** be used for headings – the import uses these headings to determine what data is included in the import.

|   |           | D        | C C                        | D        |
|---|-----------|----------|----------------------------|----------|
| 1 | firstname | lastname | email                      | timezone |
| 2 | Sunday    | Kidman   | Sunday.Kidman@takemail.com | AU-NSW   |
| 3 | Free      | Hershey  | Free.Hershey@fakemail.com  | AU-NSW   |

Columns can be set up in any order, as long as they are properly labeled, and as long as either **email** or **phone1** fields are included (for CATI projects, **phone1** is mandatory). Valid standard labels are:

- Email
- title
- firstname
- lastname
- language
- phone1
- phone2
- timezone
- smsid

In addition to these standard labels, additional labels can be added for survey data and respondent tags.

To add survey data:

1. Set up a question in the survey with a question access code

Question Access Code (Optional) [Used for Data Piping, SPSS, etc]: GENDER

2. If the question is a choice question, ensure choices have values attached

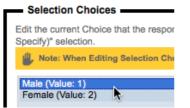

3. In the import file, use the Access Code for the column heading, and place the data in the column

| H      |                  |                      |
|--------|------------------|----------------------|
| GENDER |                  | PROFESSION           |
| 42     | 2                | White-Collar         |
| Ū.     | 1                | White-Collar         |
|        | 2                | White-Collar         |
|        | 2                | White-Collar         |
|        | H<br>GENDER<br>근 | <u>子 2</u><br>1<br>2 |

To add a respondent tag:

1. Use a heading in the import file that is NOT the same as any Access Code. This will become the respondent tag code.

12 Mixed Mode Surveys

|   | PROFESSION   | 41N |
|---|--------------|-----|
| 2 | White-Collar | \$1 |
| 1 | White-Collar | \$1 |

2. Enter items in the column that represent the values for the tag – note that all data entered will be stored in the system simply as a text field.

|   | PROFESSION    | 11 |
|---|---------------|----|
| 2 | White-Collar  | \$ |
| 1 | White-Collar  | \$ |
| 2 | Blue-Collar 🔂 | \$ |
| 1 | Blue-Collar   | \$ |

#### Preparing the data for Import

Data can be imported in one of two formats:

- 1. Comma delimited text (useful when you have a basic text file with your respondent details in it)
- 2. As an Excel file (the most common method, since most lists of people are already in this format)

#### Importing Respondents from a Text File

If we had our example data in a text format, it would look as follows:

```
firstname,lastname,email,timezone,language,phone1,AGE,GENDER,PROFESSION,INCOME
Sunday,Kidman,Sunday.Kidman@fakemail.com,AU-NSW,en,+61234949503,4,2,White-Collar,"$100,000 and over"
Free,Hershey,Free.Hershey@fakemail.com,AU-NSW,en,+61234913444,1,1,White-Collar,"$100,000 and over"
```

#### Important Tip

Commas are used for separating values, so if you have actual data that includes a comma – like **100,000 and over** – the data needs to be placed on quotation marks to ensure it is imported correctly (i.e. "100,000 and over").

To import respondents from a text file into Web Survey Creator:

1. Select **Respondents** from the **Distribution tab** 

| Design  | Distribution | Analysis   | Log          |             |
|---------|--------------|------------|--------------|-------------|
| Methods | Responden    | ts Email ( | Outbox       | Sent Emails |
| 0       | 🏊 × 🗹        | ¥ 🗠        | <b>1</b> × ' | × ×         |

2. Choose Import NEW Respondents from Text/File from the Import Respondents toolbar

| I | Design | Distribution  | Analysis     | Log       |        |              |     |
|---|--------|---------------|--------------|-----------|--------|--------------|-----|
|   | Method | s Responden   | ts   Email ( | Outbox    | Sent   | Emails       | Eve |
| ( | 0      | <u>}</u> × ∠  | × 🖻          | 1 × 1     | *      | ×            |     |
|   |        | Import NEW Re | espondents f | from Tex  | d/File | $\mathbf{>}$ |     |
|   | Na     | Update EXICT  | NG Respon    | donto inc | In lex | t/File       |     |
|   |        | Import Respon | dents from a | nother s  | survey |              |     |
|   |        | Import Respon | dents from y | our Add   | ress b | ooks         |     |

3. Paste in the text data

| Distribution    | CATI Job for Worldburger CATI                                                                                                    |  |
|-----------------|----------------------------------------------------------------------------------------------------|--|
| Respondent List | firstname, lastname, email, timezone, language, phone1, AGE, GENDER, PROFESSION, INCOME<br>Sunday, Kidman, Sunday, Kidman@fakemail.com, AU-NSW, en, +61234949503, 4,2, White-<br>Collar, "\$100,000 and over"<br>Free, Hershey, Free. Hershey@fakemail.com, AU-NSW, en, +61234913444, 1,1, White-<br>Collar, "\$100,000 and over"<br>Greed, McGrew, Greed. McGrew@fakemail.com, AU-NSW, en, +61234945739, 4,2, White-<br>Collar, "\$100,000 and over"<br>Greed, McGrew, Greed. McGrew@fakemail.com, AU-NSW, en, +61234945739, 4,2, White-<br>Collar, "\$100,000 and over"<br>Moxie, Jillette, Moxie. Jillette@fakemail.com, AU-QLD, en, +61754960976, 4,2, White-Collar, "\$100,000<br>and over"<br>Sparrow, Madden, Sparrow. Madden@fakemail.com, AU-WA, en, +61842369779, 1,2, White- |  |

4. Press the Import Respondents button to import the respondents

Import Respondents

#### Importing Respondents from an Excel File

To import respondents from a text file into Web Survey Creator:

1. Select **Respondents** from the **Distribution tab** 

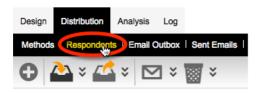

2. Choose Import NEW Respondents from Text/File from the Import Respondents toolbar

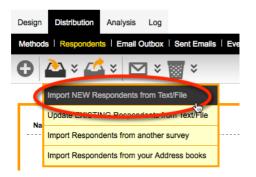

3. Drag the file onto the upload control

| OR                                                                   |                |  |
|----------------------------------------------------------------------|----------------|--|
| To Upload a File.<br>Drop a File Here <sup>RespondentList.xlsx</sup> | No File Loaded |  |

4. Press the Import Respondents button to import the respondents

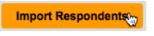

#### **Calculating Quotas**

If survey data is imported, and that data is used in quotas, the quotas need to be recalculated to update them for the new data:

1. Choose the Recalculate Quotas toolbar button under Survey Quotas

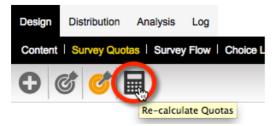

2. Click **Toggle Selection** to choose all quotas to process

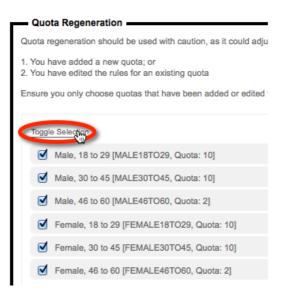

3. Click **Re-calculate Quotas** button to recalculate the quotas.

Re-calculate Quotas

4. Looking at the "Draft" responses that appear under the quotas after recalculation is complete can show what the results of the quota calculations were. Here we see that there appear to be 4 Females that are 18 to 29 available for us to call:

| Sign Distribution                                    | Analysis Log                           |                           |                  |               |                |                  |              |                  |   |
|------------------------------------------------------|----------------------------------------|---------------------------|------------------|---------------|----------------|------------------|--------------|------------------|---|
| ntent Survey Quota                                   | Survey Flow                            | Choice Lini               | king   Languages | Collaboration | Images Deleted | Settings   Globa | al           |                  |   |
| ) & ¢ [                                              |                                        |                           |                  |               |                |                  |              |                  |   |
|                                                      |                                        |                           |                  |               |                |                  |              |                  |   |
|                                                      |                                        |                           |                  |               |                |                  |              | Delet            | e |
| Quota Title 💠                                        | Code 🗘                                 | Limit 🗘                   | In Quota 🔅       | Remaining 0   | Quota Fails    | <b>6</b>         | Draft        | Total Responses  | _ |
|                                                      | 0000 ~                                 | Linin V                   |                  | Remaining     | Quota Falls    | Screened 🗘       | Dran         | Total Responses  |   |
| Male, 46 to 60                                       | MALE46TO60                             | 2 (0)                     | -                | 2             | -              | - Screened       | 8            | -                |   |
|                                                      |                                        |                           |                  |               |                |                  |              | -                |   |
| Male, 30 to 45                                       | MALE46TO60                             | 2 (0)                     | -                | 2             | -              | -                | 8            | -<br>-           | 0 |
| Male, 30 to 45<br>Male, 18 to 29                     | MALE46TO60<br>MALE30TO45               | 2 (0)<br>10 (0)           | -                | 2<br>10       | -              | -                | 8<br>10      | -<br>-<br>-<br>- |   |
| Male, 30 to 45<br>Male, 18 to 29<br>Female, 46 to 60 | MALE46TO60<br>MALE30TO45<br>MALE18TO29 | 2 (0)<br>10 (0)<br>10 (0) | -                | 2<br>10<br>10 | -              | -                | 8<br>10<br>4 | -<br>-<br>-<br>- |   |

5. The "overall total" of respondents that need to be found for the CATI survey is set when a new CATI job is set up. This number will be shown in the Quota statistics for the job in the CATI module.

| Home | Contacts  | Quotas |          |          |
|------|-----------|--------|----------|----------|
|      |           |        |          |          |
|      |           |        |          |          |
| Qu   | ota Title |        | Limit    | In Quota |
| Tot  | al        |        | No Limit | 0        |

If this number needs to be changed after the survey has been created (for example, after quotas have been added or changed), we need to edit the CATI distribution directly, and enter a **Close Response Count**. While this is not a mandatory step during the creation of quotas, it is something that may need to be changed from time to time.

16 Mixed Mode Surveys

| When will this distribution be allowed to accept responses?                                                                                                    |  |  |  |  |  |  |
|----------------------------------------------------------------------------------------------------|--|--|--|--|--|--|
| You can choose when this distribution will accept responses and when it will stop accepting response. You can a completed. You can also enter a message respondents will see when the survey is not accepting responses. |  |  |  |  |  |  |
| Does Not Accept Responses  Accepts Responses Immediately  Accepts Responses fror                                                                                                    |  |  |  |  |  |  |
| Allow Responses already started but not yet completed to be completed even if not accepting responses                                                                                                    |  |  |  |  |  |  |
| <ul> <li>Should close on a specific Date and Time</li> <li>Should close when a Response Count is reached</li> </ul>                                                                                                    |  |  |  |  |  |  |
| Closed Response Count: 50                                                                                                    |  |  |  |  |  |  |

# Changing System-wide CATI Settings

The CATI system in Web Survey Creator can be used "out-of-the-box" without having to worry about basic settings. There are, however, a number of settings that can be changed at a system-wide level for CATI if needed. All these changes can be performed by CATI administrators from the **My CATI** top menu (which is visible only to CATI Administrators).

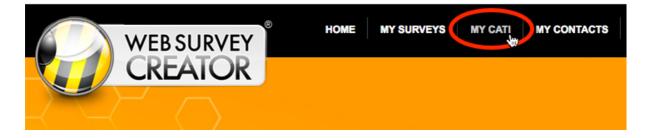

#### Accessing CATI Distribution Settings from My CATI

There are a number of distribution settings specific to CATI, which can only be accessed via the distribution settings. To make this easier, there is now a link from the Overview tab of a CATI job that takes you straight there and back.

| Daniel's Cati Survey 2 Small Sample                                                    |                  |             |           |         |                         |  |
|----------------------------------------------------------------------------------------|------------------|-------------|-----------|---------|-------------------------|--|
| Overview                                                                               | Job User Filters | Respondents | Responses | Reports | Introduction Paragraphs |  |
| Sample Breakdown   Interviewer Breakdown   Call Breakdown   Call Histor   Job Settings |                  |             |           |         |                         |  |

**Disable Time Zone Check** – when ticked, this means that respondents that are imported will immediately be available to call. Note, while this might be convenient when managed correctly, it does void any timezone rules you have in place.

**Max Call Attempts** – This is the maximum allowed call attempts for an individual respondent that can be done over the life of the job. Once this limit has been reached, the respondent will be marked as Limit Reached and no more calls can be made.

| Disable Time Zone Check        |                                                                                                    |                                                                                                    |
|--------------------------------|----------------------------------------------------------------------------------------------------|----------------------------------------------------------------------------------------------------|
| Max Call Attempts:             |                                                                                                    | 10                                                                                                    |
| Allow testing for interviewers |                                                                                                    |                                                                                                    |
| Delay Appoinment By            | 30                                                                                                    | Set to 0, to allow interviewers to delay manually.                                                                                                    |
| Cache Threshold                | 100                                                                                                    | As the number of people to call drops below this threshold, the<br>system will revert to a more accurate data result.                                                                                                    |
| Phone format script            |                                                                                                    | Requires some knowledge of javascript. A variable "val" contains th<br>raw phone number (e.g. +61287654321) and can be manipulated<br>using any javacript function. Here's an example: Let's strip the +61<br>off the front and stick a 0 there.<br>val = '0' + val.substring('+61',length, val.length); |
| Disable Phone Validation       |                                                                                                    | By default, phone numbers are automatically validated when editing<br>respondents. Tick this if you want to disable the validation.                                                                                                    |
| Disable CATI Key Input         |                                                                                                    |                                                                                                    |
| Enable Shared Numbers          |                                                                                                    |                                                                                                    |
| Hide Filter Button             |                                                                                                    |                                                                                                    |
| Hide Skip Button               |                                                                                                    |                                                                                                    |
| Show respondent edit page      | Image: A start of the start of the start |                                                                                                    |
| Add respondent tags            | color SS:Red Blue Green<br>morecolors MS:Red Blue Green Potato<br>sometext TEXT                                                                                                    | Enter any respondent tags with values separated by a pipe symbol<br>E.g. PROFESSION:White-Collar/Blue-Collar                                                                                                    |

Allow testing for interviewers – enables testing mode which creates real data that effects stats, but are marked as tests so they can be filtered out and deleted easily. Mainly for training for a new survey or something.

**Delay Appointment By** – default is 30 minutes, applied when interviewer presses "delay" on an existing appointment.

**Disable phone validation** – this will turn off the in-house validation that is applied to phone numbers so you won't need country codes or area codes. Applies at the import level as well as adding contacts individually.

**Disable CATI Key Input** – this will turn off the key input so that TAB won't go next, and you can't press numbers to answer questions.

**Enable Shared Numbers** – where the same number is used for multiple contacts, links will be made available within each contact to access the other contacts.

Hide Filter/Skip buttons - removes the functionality from the interviewer role.

**Show Respondent edit page** – Alternative to the contact view – the edit page allows the interviewer to update the contacts details without bringing up a dialog. The details are saved when leaving this screen, either by closing contact or by starting survey.

#### The respondent edit page:

| Title First Name  | Last Name         |
|-------------------|-------------------|
| +61409849448      |                   |
| Phone Number 1    | Phone Number 2    |
|                   |                   |
| Email Address     |                   |
|                   |                   |
|                   |                   |
| Address 1         |                   |
|                   |                   |
| Address 2         |                   |
|                   |                   |
| City              | Postal Code       |
| Cay               | - Gran Code       |
| Australia 🔻       | <select></select> |
| Country           | State             |
| Western Australia |                   |
| Time Zone         |                   |

Add respondent tags – Add any respondent tags you want interviewers to be able to update when using the above respondent edit page feature. Tags are displayed as single choice, multiple choice and text based. The format is as follows:

TAGNAME | SS:value1 | value2 | value3

TAGNAME | MS:value1 | value2 | value3

TAGNAME | TEXT

Where TAGNAME is the name of the tag. Note for text, it does not need any values.

| color<br><select tag="" value=""></select> |       | v      |
|--------------------------------------------|-------|--------|
| morecolors                                 | Green | Potato |
| sometext                                   |       |        |

### Setting up CATI Users

There are two distinct types of user access in Web Survey Creator:

| Content Designers &<br>Managers       | <ul> <li>Anyone who has access to the main Web Survey Creator application falls into this category. This refers to all access <i>other</i> than CATI related access in the system. Some of the key work performed by content designers includes:</li> <li>Create survey content</li> <li>Setup survey rules (flows, data piping etc.)</li> <li>Create distributions</li> <li>Create respondent lists</li> <li>Distribute Web Surveys</li> </ul> |
|---------------------------------------|----------------------------------------------------------------------------------------------------|
| CATI Administrators<br>& Interviewers | <ul> <li>Anyone who has anything to do with the CATI process falls into this category. Work performed by these people includes:</li> <li>Management of CATI settings through the MY CATI menu</li> <li>Access to the CATI Web application</li> <li>Interviewing through the CATI Web application</li> <li>Management of interviewers in the CATI Web application</li> </ul>                                                                     |

The exact access an individual would have within these two categories is set on their user record. The creating and editing of user records can be performed from the **User Management** tab under the **MY CATI** menu.

|                                        | Home       | My Surveys      | My CATI       | My Contacts   |
|----------------------------------------|------------|-----------------|---------------|---------------|
| CATI User Management                   |            |                 |               |               |
| CATI Jobs User Management User Filters | Time Zones | Email Templates | CATI Stations | CATI Statuses |
| Users Active CATI Sessions             |            |                 |               |               |
| 0                                      |            |                 |               |               |

#### Adding a User

A user can be added by pressing the **New User** toolbar button.

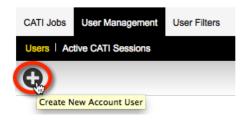

The user details that can be entered are as follows:

20 Mixed Mode Surveys

| Name & Email | Basic user details that identify them. The Email address will be used as the user login.                                                                                                    |
|--------------|----------------------------------------------------------------------------------------------------|
| User Role    | Defines the level of access a user has to both the WSC main application<br>(for survey design etc.) and to the CATI Web application (for interviewing<br>respondents etc.)                                                                                 |
| Time zone    | Knowing the time zone of the users is important when CATI is being used,<br>because key information like when an appointment to call back a person<br>should be made must consider the time zones of both the caller (ie. the<br>user) and the respondent. |

#### What if a user does not have an Email address?

As a general rule, all users need an Email address. There is one circumstance, however when an Email address is not available or needed – for casual or transient CATI staff that need to be able to log into the CATI system, but they have no company or other Email address. For these people, there is a "Has No Email Address" option when setting them up.

| Account User Details                                                                 |                                            |  |  |  |
|--------------------------------------------------------------------------------------|--------------------------------------------|--|--|--|
| New Users will automatically be sent a welcome email with their login and password d |                                            |  |  |  |
| Jake 🛓                                                                               |                                            |  |  |  |
| Smith                                                                                | @websurveycreator.com                      |  |  |  |
| jake.smith                                                                           | ✓ Has No Email Address                     |  |  |  |
|                                                                                      | tically be sent a welcome<br>Jake<br>Smith |  |  |  |

These people can <u>only</u> be given a CATI role (i.e. Their content role is set to "No Survey Access"), and log in with their user name (e.g. "jake.smith") rather than a full Email address.

The User Add window looks as follows:

| Account User Detail                                | ls                                                                                                    |  |  |  |  |  |
|----------------------------------------------------|----------------------------------------------------------------------------------------------------|--|--|--|--|--|
|                                                    | ally be sent a welcome email with their login and password details. Existing users will be sent an email if you<br>ddress advising them of their new one. |  |  |  |  |  |
| First Names:                                       | John                                                                                                    |  |  |  |  |  |
| Last Name:                                         | Citizen                                                                                                    |  |  |  |  |  |
| Login Email Address:                               | john.citizen @ dipolar.com.au 🔄                                                                                                    |  |  |  |  |  |
| Please contact WebSurve                            | evCreator Support if you need additional email domains added to your account.                                                                             |  |  |  |  |  |
| Account User Role:                                 | System Administrator Access to CATI                                                                                                    |  |  |  |  |  |
| There are three levels of account.                 | There are three levels of user that can be set up within a department/agency account.                                                                     |  |  |  |  |  |
| the billing contact<br>Multiple numbers<br>surveys | strator" who can add other users, run surveys, and is<br>t<br>s of "Managers" who can add other users, and run<br>s of "Editors" who can run surveys      |  |  |  |  |  |
| Time Zone Details                                  |                                                                                                    |  |  |  |  |  |
| Country:                                           | Australia 🗾 Queensland                                                                                                    |  |  |  |  |  |
|                                                    | Save Account,User                                                                                                    |  |  |  |  |  |

The levels available for the user roles are as follows:

| ntent Role                                                          | CATI Role                                              |
|---------------------------------------------------------------------|--------------------------------------------------------|
| <choose account="" role="" user=""></choose>                        | Has No CATI Access<br>Has Administrator Access to CATI |
| System Administrator<br>Manager (can edit surveys and manage users) | Is CATI Team Leader                                    |
| Editor (can edit surveys)<br>No Survey Access                       | Is Senior CATI Interviewer<br>Is CATI Interviewer      |

Any mixture of roles can be chosen for a particular user. Examples of roles that could be set up are:

| For an Administrator      | System Administrator and Has Administrator Access to CATI |
|---------------------------|-----------------------------------------------------------|
| For a CATI Interviewer    | No Survey Access and Is CATI Interviewer                  |
| For a Web Survey Designer | Editor and Has No CATI Access                             |

#### What is the difference between a CATI Interviewer and a Senior CATI Interviewer?

While most of the access levels are self-explanatory – separating management of the system, from using the system – these two levels are not quite so obvious. A CATI Interviewer is the lowest form of access for CATI. These people can do little more than request the next person to call for a particular CATI Job. They cannot browse contacts. By default they cannot filter contacts either.

Senior Interviewers are given more flexibility. This means that in addition to just getting the next contact, they can see a browse of prospective contacts, use filters, and choose anyone from that list to call.

#### Setting User Filters

The filtering system within WSC's CATI module is very powerful. It allows an interviewer to restrict who will be served up when the **Next Contact** button is pressed, and who will be shown in the browse of contacts to call under the **Contacts** tab. A filter can be based upon respondent tags, quotas and time zones. An example of a filter is as follows:

Female, 18 to 29 INCOME \$50,000-\$69,999 AU-NSW (GMT+10)

Some of the most common frequently asked questions about filters are as follows:

- 1. How can I restrict an interviewer so that they will always use a particular filter (e.g. they <u>must</u> call women who are 18-29)?
- 2. Basic interviewers have no access to filtering by default. Is it possible to give them access to a limited number of filters?
- 3. Is there a quick way to customize what filters interviewers can see for a job en masse?

The answers to all these questions can be found in WSC's User Filter system. This system allows you to set filter access on interviewers of all types on a job-by-job basis.

#### Allowing Respondent Tags to be used in Filters

Respondent tags are generally used for two purposes:

- 1. To categorize a respondent in some way for example, whether a respondent's profession is "White Collar" or "Blue Collar"
- 2. To store a piece of specific information on a person like their address

The first type of tag is something you would like to be able to filter on, since we may want to work with different categories of respondent. The second type of tag, however, would be useless in a filter, since every respondent would have a different value – for 1000 respondents, you would have 1000 addresses to choose from for the filter. This clearly would not make sense.

To distinguish which tags you want to be able to filter on, you have to add these tags into the "Tag Rules" as follows:

1. Choose the User Filters tab from under MY CATI

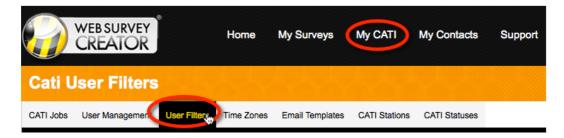

2. Click the Tag Rules submenu

| Overview    | User Filters | Respondents | Res |
|-------------|--------------|-------------|-----|
| User Filter | Tag Rules    |             |     |

3. Enter each tag and value

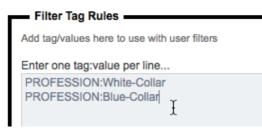

4. Press the Update Tag Rules button

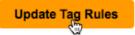

Once tag rules have been set up, they can be used when creating user filters.

#### **Creating User Filters**

The steps to setting up user filters are as follows:

1. Choose the User Filters tab from under MY CATI

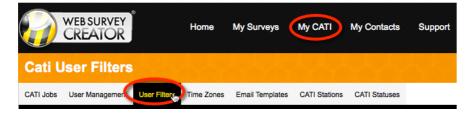

2. Click the New CATI filter toolbar button under the User Filters submenu.

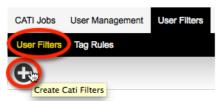

3. Choose the interviewers to set filters for

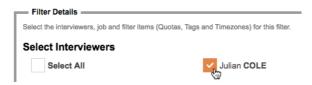

4. Choose a CATI job to apply filters to

Select Job <Select job...> CATIL CATI Sample

5. Choose the rules for each filter element.

| Filter Rules              |                                                                                                    |            |          |          |        |
|---------------------------|----------------------------------------------------------------------------------------------------|------------|----------|----------|--------|
| Quotas:                   |                                                                                                    |            |          |          |        |
| Female, 18 to 29          | Default Behaviour                                                                                                    | Selectable | Included | Excluded | Hidden |
| Female, 30 to 45          | Solution                                                                                                    |            | <b>C</b> |          |        |
| Female, 46 to 60          | ŏ                                                                                                    |            |          |          |        |
| Male, 18 to 29            | Output de la construcción de la construcción de |            |          |          |        |
| Male, 30 to 45            | Sec. 1                                                                                                    |            |          |          |        |
| Male, 46 to 60            | <b>O</b>                                                                                                    |            |          |          |        |
| Respondent Tags:          |                                                                                                    |            |          |          |        |
| Respondent rags.          | Default Behaviour                                                                                                    | Selectable | Included | Excluded | Hidden |
| PROFESSION : White-Collar | <b>O</b>                                                                                                    |            |          |          |        |
| PROFESSION : Blue-Collar  | $\bigcirc$                                                                                                    |            |          |          |        |
| Time Zones:               |                                                                                                    |            |          |          |        |
|                           | Default Behaviour                                                                                                    | Selectable | Included | Excluded | Hidden |
| AU-NSW (GMT+11)           |                                                                                                    |            |          |          |        |
| US-CA (GMT-8)             |                                                                                                    |            |          |          |        |
| AU-QLD (GMT+10)           | Solution                                                                                                    |            |          |          |        |
| US-CO (GMT-7)             | Output 1                                                                                                    |            |          |          |        |
| AU-WA (GMT+8)             | <ul> <li>O</li> </ul>                                                                                                    |            |          |          |        |
| US-TX (GMT-6)             | O                                                                                                    |            |          |          |        |
| US-OH (GMT-5)             | Output 1                                                                                                    |            |          |          |        |
|                           |                                                                                                    |            |          |          |        |

6. Click the Save Filter button

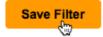

#### Filter Rule Settings

When setting a filter rule, you have the following choices on an individual filter element:

| Default Behaviour | This option basically says "provide filter capabilities based on a person's access level". So, for CATI interviewers, this means don't provide this filter (since by default they can not use filters). For Senior CATI interviewers and above however, filters are visible (i.e. selectable) by default. |
|-------------------|----------------------------------------------------------------------------------------------------|
| Selectable        | This filter will be available in the filter window for use. This choice only really needs to be set for CATI interviewers – every other level of user will be able to select a filter element by default anyway.                                                                                          |
| Included          | This filter element will always be used in every filter – so only respondents that have this filter element will be shown. Mandatory filter elements are denoted by a lock symbol in the CATI filter bar.                                                                                                 |
| Excluded          | This filter element will always be used in every filter as an "exclusion" – so<br>only respondents that do not have this filter element will be shown.<br>Mandatory filter element exclusions are denoted by a lock symbol in the<br>CATI filter bar, and a line through the element description.         |
| Hidden            | Filter element will not be visible, or available for use.                                                                                                    |
|                   | Mined Mode Surveys 25                                                                                                    |

#### Setting Time Zone Rules

Time zones are a key element of the CATI system, because there are likely to be times when the current time for the interviewer and the respondent is different due to their location.

Statements such as "I'm happy for someone to call me at 2pm" from a respondent really mean "I'm happy for someone to call me at 2pm my time". The actual call may need to be made at 4pm by an interviewer.

Failure to respect time zone differences can lead to a number of problems:

- Appointment times may be wrong
- A person may be called before or after a reasonable hour (it may be 9am for an interviewer, but 6am for a respondent!)
- A respondent may be missed (for example, it is after business hours for the respondent when they are called)

#### When is an appropriate time to call someone?

It is common sense to say that calling someone at 2am in the morning is unacceptable. The exact rules, however, need to be quantified in CATI through the **Time Zones** tab.

| CATI Jobs  | User Management | User Filters Time Zones Email Templates | CATI Stations | CATI Statuses |              |     |
|------------|-----------------|-----------------------------------------|---------------|---------------|--------------|-----|
| Time Zones | Blocked Dates   |                                         |               |               |              |     |
| 0          |                 |                                         | (             | 🕽 × 🛗 ×       | Enter Search | 0 3 |

By default, a global time zone rule exists:

| Time Zone                 | Mon | Tue | Wed | Thu | Fri | Sat | Sun | Start Time | Stop Time |
|---------------------------|-----|-----|-----|-----|-----|-----|-----|------------|-----------|
| Applies To All Time Zones | Yes | Yes | Yes | Yes | Yes | No  | No  | 09:00 AM   | 12:00 PM  |
| Applies To All Time Zones | Yes | Yes | Yes | Yes | Yes | Yes | No  | 01:00 PM   | 05:00 PM  |

This rule says:

- On Monday to Friday, people can be called between 9:00am and 12:00pm then from 1:00pm to 5:00pm
- 2. On Saturday, people can be called between 9:00am and 12:00pm

Because this applies to all time zones, it will apply to everyone. The rule will be applied taking a respondent's current time in their location into account.

#### Setting specific rules for a time zone

To set a specific time zone, click the Add Time Zone toolbar button.

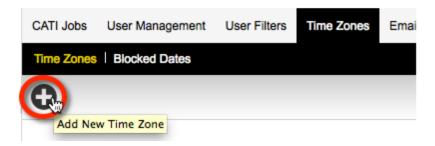

The time zone details can be entered into the **Time Zone** window.

| T | ïme Zone           |                                                                                                    | ×   |
|---|--------------------|----------------------------------------------------------------------------------------------------|-----|
|   | Add Time Zone      | )                                                                                                    |     |
| H | Time Zone          | Australia - Western Australia                                                                                                  | - 1 |
| H | Description        | West Coast Timezone                                                                                                    | - 1 |
| H | Max. Call Attempts | 2 Enter 0 for unlimited                                                                                                    | - 1 |
| l | Days               | <ul> <li>✓ Monday</li> <li>✓ Wednesday</li> <li>✓ Friday</li> <li>G Tuesday</li> <li>✓ Thursday</li> <li>✓ Saturday</li> </ul> |     |
|   | Start Time         | 09:00 AM 🗾 Stop Time 05:00 PM 🗾                                                                                                |     |
|   | Save & A           | dd Another Time Zone Save Time Zone & Ex                                                                                       | it. |

Note that when you add details for a specific time zone, it **replaces** the default time zone details. The default is then ignored and only time zone rules for the specific time zone will be considered.

#### Setting up CATI Stations

Each CATI workstation that is used a call center needs to be set up through the CATI Stations tab.

| CATI Station  |                             | ×    |
|---------------|-----------------------------|------|
| Add CATI S    | Station                     |      |
| Name:         | Station 3                   |      |
| Description:  | Close to the reception desk |      |
| Station Url:  | http://192.168.0.x          |      |
| Station Port: | 5800                        | - 11 |
|               | Save Statio                 | on 👦 |

The **Station URL** and **Station Port** are used to identify the workstation for the purposes of viewing the screen by a supervisor. See the next section about setting up interviewer screen viewing for full details about what to enter for each CATI station.

#### Setting up CATI Statuses

CATI statuses can be set up to allow you to configure your CATI system to work with your preferred workflow. The CATI system will log everything that occurs for a particular respondent using the CATI statuses that have been set up. Statuses are added to a respondent's call log in one of two ways:

- 1. System statuses are added automatically by the system at appropriate times (for example, an "Opened" system status is added every time an interviewer opens a respondent to make a call)
- 2. Interviewers can add statuses to the call log that indicate what they have done for the respondent for example, if there is no answer, a "No Answer" status can be added for a respondent.

#### System Statuses

System statuses cannot be changed or deleted – they are used by the system to manage automated areas of the CATI process. Below is the list of the system statuses and details about when they are used.

| OPENED               | Every time an interviewer chooses a respondent, their details<br>are shown onscreen, and they are immediately given an<br>"Opened" status in their log.<br>This can be used to see which interviewers have opened a<br>particular respondent, and when.                                                                                                    |
|----------------------|----------------------------------------------------------------------------------------------------|
| CONTACTUPDATED       | If an interviewer chooses to update the details that have been<br>entered for a respondent, the fact they updated the details is<br>tracked through the "Contact Updated" flag.                                                                                                    |
| SKIPPED              | Sometimes an interviewer may press "Next Contact" and get<br>the next respondent, and for some reason they want to skip this<br>respondent and move onto the next one.<br>The system allows respondents to be skipped, but the fact they<br>were skipped is tracked by giving them a "skipped" transaction<br>in their log. By default, a "skipped" person will not appear in<br>the interviewer's list of calls for 1 hour (they will still be visible<br>to other interviewers). |
| APPOINTMENTCANCELLED | If an appointment was created, and subsequently cancelled, this transaction is generated to show when the cancellation was made, and by whom.                                                                                                    |
| APPOINTMENTUPDATED   | If an appointment was created, and subsequently changed to a<br>new time and date, this transaction is generated to show when<br>the update was made, and by whom.                                                                                                    |
| APPOINTMENTDELAYED   | Upcoming appointments are shown to the interviewer who<br>needs to make the call just before the appointment is due. If the<br>interviewer requests a delay of 15 minutes for the appointment,<br>the appointment time will be shifted, and this transaction will<br>be created.                                                                                                    |
|                      |                                                                                                    |

| CONTACTLIMITREACHED | <ul> <li>This is a final status for respondents who should not be called again. There are two ways this status will be added to a respondent:</li> <li>1. One of the other statuses has reached it's limit (for example, number of "no answers" has reached the maximum of 3).</li> <li>2. The overall contact limit – total number of times a person can be contacted, regardless of the status – has been reached.</li> <li>We will see how these settings are set in the next section.</li> </ul> |
|---------------------|----------------------------------------------------------------------------------------------------|
| NOTATTEMPTED        | If an interviewer opens a respondent, then immediately closes<br>them, they are flagged as "Not Attempted". This is different<br>from skipping, since the person remains in the queue of people<br>to call. An interviewer may do this when they need to take a<br>toilet break, for example. When they return, they are happy for<br>the respondent to still be in the list of people for them to call.                                                                                             |
| LINKCLICKED         | If an Email has been sent to a respondent, and they have<br>clicked on the survey link, a "Link Clicked" status will appear in<br>the person's log. This will make it easy for an interviewer to see<br>that a person has at least started the survey.                                                                                                    |
| SURVEYSTARTED       | Once a respondent begins their survey online (either from an Email sent by an interviewer, or possibly from a separate invitation that has been sent to them) the "Survey Started" status is added to their log.                                                                                                    |
| CONTACTREOPENED     | If a contact has been closed by the system due to something<br>other than a successful completion of a survey (for example, if<br>CONTACTLIMITREACHED has occurred) there is the<br>ability to reopen contacts so they can be called again. When<br>they are reopened, a transaction is created with this status.                                                                                                    |
| QUOTAOUT            | If a person completes the survey on the Web, and they exceed<br>the required quota for the survey, they will be flagged as a quota<br>out.                                                                                                    |
| SCREENOUT           | If a person completes the survey on the Web, and they are not<br>an appropriate type of for the survey, they will be flagged as a<br>screen out.                                                                                                    |
| COMPLETE            | If a person successfully completes a survey on the Web, they will be flagged as a Complete.                                                                                                    |
| TESTCONTACT         | If an interviewer invokes a test run of the interview, a copy of a<br>live contact is made for the test. The copied contact will have<br>this transaction added to their log.                                                                                                    |
| TESTMODESTARTED     | This transaction is placed on a live contact that has been copied<br>for a test of the process.                                                                                                    |

#### Custom Status Categories

All other CATI statuses can be set up to meet your requirements for your CATI workflow. The number and type of statuses is completely up to you. These statuses fall into the following categories:

| Incomplete | Statuses in this category all relate to things that have occurred |
|------------|-------------------------------------------------------------------|
|            | without the call being completed (for example, "no answer")       |

| Hard Refusal | If a respondent makes it clear they do not want to participate<br>this is a "Hard Refusal". For example, if they say "I don't want<br>to do it – don't call again". Statuses in this category will remove<br>the respondent from the call list.   |
|--------------|----------------------------------------------------------------------------------------------------|
| Soft Refusal | A soft refusal is not as emphatic at hard refusals – for example<br>"I don't feel like doing this at the moment". Statuses in this<br>category will delay calling back of the respondent based upon<br>the delay set up in the individual status. |
| Appointment  | Appointments can be set up to organise a call to a respondent<br>at a later stage. Any statuses set up within the Appointment<br>category will allow an appointment to be set.                                                                    |
| Email        | All statuses set up under the Email category will allow an<br>interviewer to select any of the Email templates that have been<br>set up to send to respondents.                                                                                   |
| Supervisor   | Statuses under the supervisor category will cause a call to be<br>flagged as requiring supervisor assistance. These calls are easy<br>for a supervisor to find and deal with.                                                                     |
| Final        | Statuses that are final will close a respondent down – they will no longer be in the call list.                                                                                                    |

#### Setting up a Custom Status

The steps to set up a custom status are as follows:

1. Click the CATI Statuses tab under My CATI

|           | WEB SURVEY<br>CREATOR | 5            | Home       | My Surveys      | My CATI       | My Contacts   | Support |
|-----------|-----------------------|--------------|------------|-----------------|---------------|---------------|---------|
| CATI      | Statuses              |              |            |                 |               | $\sim$        |         |
| CATI Jobs | User Management       | User Filters | Time Zones | Email Templates | CATI Stations | CATI Statuses |         |
|           |                       |              |            |                 |               |               |         |

2. Click Add New Status on the toolbar

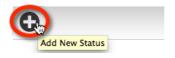

3. Enter the details for the status, and press the **Save Status button**. Descriptions for the details that can be entered are shown below.

| Status          | ×                                           |
|-----------------|---------------------------------------------|
| Edit Status -   |                                             |
| Status Type:    | Incomplete                                  |
| AAPOR Calc.     | Unknown Household                           |
| Access Code:    | NOTANSWERED                                 |
| Category:       | Incomplete                                  |
| Short Name:     | No answer                                   |
| Name:           | No answer                                   |
| Description:    | No one answers, either rings out or is busy |
| Button Color:   |                                             |
| Callback Delay: | 60 minutes                                  |
| Max Attempts:   | 3 until "dead call"                         |
| Sort Order:     | 0                                           |
| Quick Order:    | 1                                           |
| Status Enabled: |                                             |
|                 |                                             |
|                 | Save Status                                 |

The most important aspect to setting up a status is understanding what each of the settings in the status details is used for. The table below describes these settings:

| Status Type | The type of status defines what effect choosing this status<br>will have on a respondent. For example, if the status type is<br>"Final", when this status is chosen, a respondent is removed<br>from the pool of people who may be called.                                                                        |
|-------------|----------------------------------------------------------------------------------------------------|
| AAPOR Calc. | Outcome rates can be calculated following the formulas<br>worked out by the American Association for Public Opinion<br>Research (AAPOR) if statuses are placed into the correct<br>calculation categories. For further information, see<br><u>http://www.aapor.org/Response_Rates_An_Overview1.ht</u><br><u>m</u> |
| Access Code | This code will be shown in the log for this status.                                                                                                    |
| Category    | You can categorise statuses however you like - these categories can then be used in filters.                                                                                                    |
| Short Name  | This is a short name for the status that can be used in areas<br>where there is no space to show the full name                                                                                                    |
| Name        | This is the full name of the status                                                                                                    |

| Description    | This description is shown in the browse of statuses. It can<br>help explain what the status is used for.                                                                                                    |  |  |
|----------------|----------------------------------------------------------------------------------------------------|--|--|
| Button Color   | When this status is used in a call log, it can be given a<br>specific colour so that it can be distinguished easily from<br>other statuses. For example, all final statuses may be set to<br>red to indicate that they terminate all calls to the respondent.                                                                                                    |  |  |
| Callback Delay | You may optionally choose to take a respondent out of the<br>calling pool when this status is chosen. Entering a positive<br>number of minutes in this field will indicate how long they<br>will be excluded from the pool.<br>An example would be setting a 60 minute delay when a<br>person is called and there is no answer. The next time the<br>person would appear as a contact for someone to call would<br>be a minimum of 60 minutes after the no answer status was<br>not on the reason dent.                                                                |  |  |
| Max Attempts   | set on the respondent.<br>If a non-zero amount is entered for this field, this will be the<br>maximum number of times this status can be used on a<br>respondent before they are immediately given a status<br><b>CONTACTLIMITREACHED</b> (and they are permanently<br>excluded from the calling pool).<br>An example would be setting this value to 3 for a "No<br>Answer" status. This would mean that if a person is called 3<br>times with a result that there is no answer, their status would<br>be changed as soon as the third "No Answer" status is<br>added. |  |  |
| Sort Order     | This is a numeric that can be optionally entered to affect<br>what order this status is shown in listings, relative to other<br>statuses.                                                                                                    |  |  |
| Quick Order    | The quick order sets the ordinal position for the status in the "Quick Menu" that appears when a contact is closed. Only the most used statuses would ever be set up with a quick order.                                                                                                    |  |  |

# Setting up Interviewer Screen Viewing

It is important for supervisors to be able to verify the performance of interviewers. Key to this process is the ability to view an interviewer's screen. The way this needs to operate can be represented as follows:

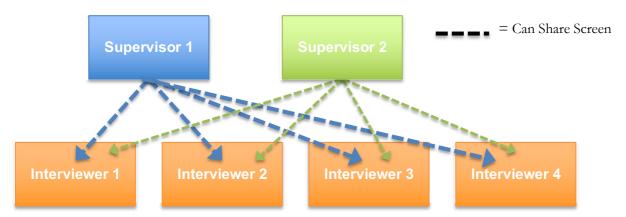

In reality, the screen sharing relates to viewing the screen on a workstation. In order to see an interviewer's screen, the supervisor needs to know which computer (workstation) an interviewer is using. This is why whenever an interviewer goes into a CATI job, they are asked to choose their workstation.

| CATI Sample                 | :      |
|-----------------------------|--------|
| <pre></pre> Choose Station> |        |
| ✓ <no workstation=""></no>  | -      |
| Station 3                   |        |
| Remember until I log out    |        |
|                             |        |
|                             |        |
|                             |        |
| Start Session               | Cancel |
|                             |        |

This means that workstations need to be set up. The exact details to be entered for each workstation are discussed in the next section.

#### Installing Screen Viewer Software on a Workstation

Each workstation that will be used for screen viewing must be set up. We support the UltraVNC screen sharing tool – it can be installed free of charge on as many workstations as you need.

UltraVNC is a great balance of performance and cost. It is free, yet provides everything needed for screen sharing. Note that is can only be installed on Windows computers.

The steps in setting up workstations are as follows:

1. Run the VNC installation file. There are two different installations - ensure you run the appropriate version for your workstation.

Installation for 64-bit Windows http://www.websurveycreator.com/resources/UltraVNC 1 1 9 X64 Setup.exe

Installation for 32-bit Windows http://www.websurveycreator.com/resources/UltraVNC 1 1 9 X86 Setup.exe

2. Enter the installation directory. In most cases the default directory is fine. Click NEXT

| Setup - UltraVNC                                                                       |
|----------------------------------------------------------------------------------------|
| Select Destination Location<br>Where should UltraVNC be installed?                     |
| Setup will install UltraVNC into the following folder.                                 |
| To continue, click Next. If you would like to select a different folder, click Browse. |
| C:\Program Files\UltraVNC\UltraVNC Browse Browse                                       |
|                                                                                        |
|                                                                                        |
|                                                                                        |
| At least 2.7 MB of free disk space is required.                                        |
| < <u>B</u> ack <u>N</u> ext > Cancel                                                   |

3. When asked for which components to install, select "UltraVNC Server Silent". Click NEXT

| Setup - UltraVNC                                                                                                    |           |
|----------------------------------------------------------------------------------------------------|-----------|
| Select Components<br>Which components should be installed?                                                                    | 2         |
| Select the components you want to install; clear the components you do no install. Click Next when you are ready to continue. | t want to |
| Custom installation                                                                                                    | -         |
| ✔ UltraVNC Server Silent                                                                                                    | 4.3 MB    |
| UltraVNC Server                                                                                                    | 4.3 MB    |
| UltraVNC Viewer                                                                                                    | 1.6 MB    |
| Upgrade 1.0.8/1.0.9 Upgrade can be done while vnc is running                                                                  | 5.8 MB    |
| Current selection requires at least 5.5 MB of disk space.                                                                     |           |
| < <u>B</u> ack <u>N</u> ext >                                                                                                 | Cancel    |

4. Enter the Start Menu shortcut folder. In most cases the default directory is fine. These shortcuts can be removed at a later stage. Click **NEXT** 

| Setup - UltraVNC                                                                       |
|----------------------------------------------------------------------------------------|
| Select Start Menu Folder<br>Where should Setup place the program's shortcuts?          |
| Setup will create the program's shortcuts in the following Start Menu folder.          |
| To continue, click Next. If you would like to select a different folder, click Browse. |
| UltraVNC Browse                                                                        |
|                                                                                        |
|                                                                                        |
|                                                                                        |
|                                                                                        |
| < <u>B</u> ack <u>N</u> ext > Cancel                                                   |

5. You can choose to either install the software as a program that can be run, or as a service (which is run in the background). Ticking the system service checkbox, and installing it as a service,

means the software will run every time the machine is rebooted. Click NEXT

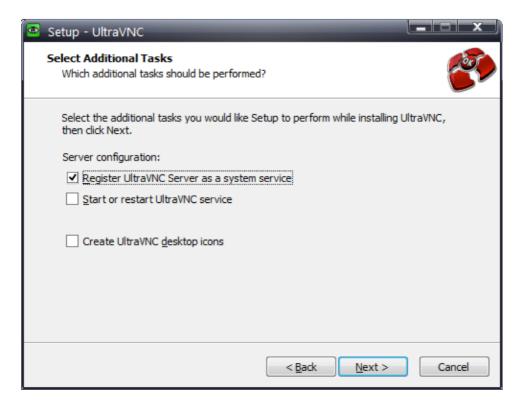

- 6. Click **INSTALL**
- 7. Click on the Start Menu, locate and run "UltraVNC settings"
- 8. Enter the following settings
  - a. In the Network tab
    - i. Tick Enable incoming port
    - ii. Tick Enable Java port
    - iii. Customise the **RFB Port** and **Http Port** if required however the standard ports will be fine in most installations. Ensure that your firewall has allowed traffic through these ports
  - b. In the Input/File Transfer tab
    - i. Tick Disabled Viewer inputs
  - c. In the Misc/logging tab
    - i. Tick Disable Tray icon
- 9. In the Task Bar you will find the UltraVNC icon. Right click and select Admin Properties
- 10. Enter the following settings
  - a. In the Incoming Connections
    - i. Tick Accept Socket Connections
    - ii. Tick Enable JavaViewer (Http Connect)
    - iii. Untick Allow Loopback Connections
  - b. In Authentication
    - i. Enter a VNC Password and a View-Only Password. Note that these will be asked every time a workstation is viewed. Only Supervisors should be aware of the password you choose.
  - c. In File Transfer
    - i. Untick Enabled
    - ii. Untick User impersonation
  - d. In Keyboard & Mouse
    - i. Tick Disable Viewers inputs
- 36 Mixed Mode Surveys

- e. In Misc.
  - i. Tick Disable TrayIcon
  - ii. Tick Forbid the user to close down WinVNC
- 11. Click **OK**

The next step is to find the workstation's IP address. To do this:

- 1. Click on the Start Menu and select RUN
- 2. In the Open field type in "CMD" and click OK

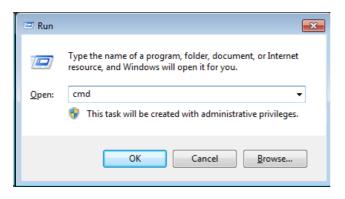

This will open a Command Prompt window

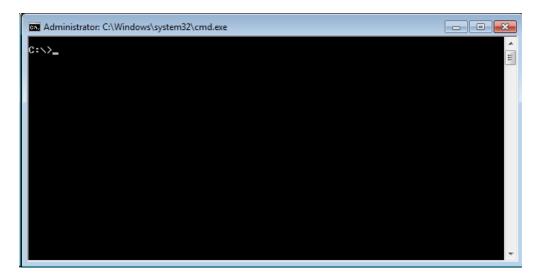

3. Type "ipconfig" and press ENTER

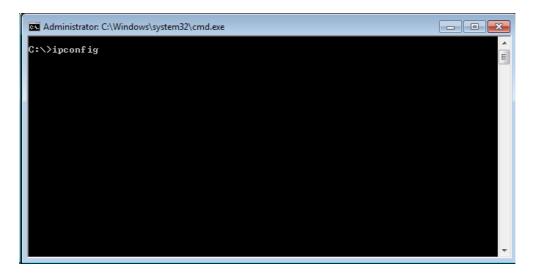

4. You will get a number of results. In most cases you will only have one active network connection so look for a reference to the IPv4 Address and note this down. This is your IP Address. In the example below the address is 192.168.0.139

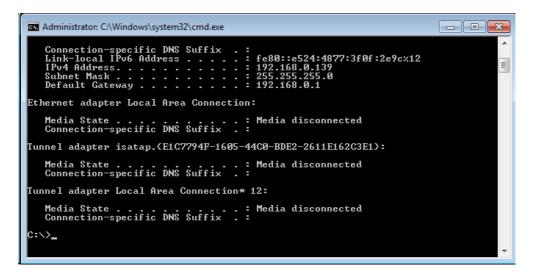

Testing the connection to the CATI workstation

- 1. Log onto another workstation which sits on the same network as the CATI workstation and open a web browser
- 2. In the address bar type in the CATI workstation's IP address and Port number. In the previous example we would enter 192.168.0.139:5800. Press **ENTER**.
- 3. You may be asked to install JAVA if it is not already installed. If this is the then please following the instructions provided by your browser.
- 4. Once the page has loaded you will be asked for a password. Enter the View-Only Password that you entered in step 10b(i).

# Setting up a Workstation for Screen Viewing

In the previous example, a workstation was set up that had an IP address of 192.168.0.139, and the default port of 5800 was used in the screen viewer software setup. The steps to set up this computer as a "Workstation" in WSC that supports screen viewing are as follows:

1. In WSC, click on My CATI, and go to the CATI Stations tab

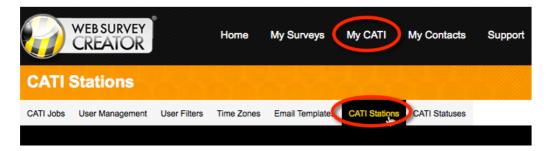

2. Click Add New Station on the toolbar

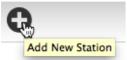

3. Enter the details for the Workstation. The key details that need to be entered are the IP Address for the Station URL and the Station Port.

| ¢ | CATI Station  |                             | ×    |
|---|---------------|-----------------------------|------|
|   | Edit Station  | ۱                           |      |
| H | Name:         | Station 3                   | - 11 |
|   | Description:  | Close to the reception desk |      |
|   | Station Url:  | http://192.168.0.139        | - 11 |
|   | Station Port: | 5800                        |      |
|   |               |                             | -1   |
|   |               | Save Station                | ו    |

# Viewing a Workstation through WSC

A supervisor can view a Workstation at any time through the following steps:

1. In WSC, click on My CATI, and go to the CATI Stations tab

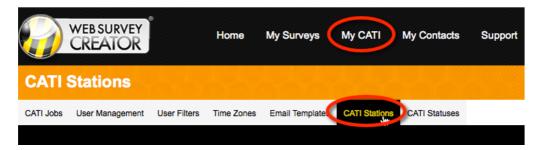

2. Click on the **Active** link in the CATI station list to view the interviewer that is currently using a particular workstation.

| Name      | Description | Last Interviewer | Status Call 1 |
|-----------|-------------|------------------|---------------|
| Station 1 | Near Window | Daniel Beeston   |               |
| Station 2 | Near Door   | Julian Cole      |               |
| Station 3 | In Office   | Bun Rathana Lim  | Active        |
| test      | asdf        |                  |               |

- 3. You may be asked to install JAVA if it is not already installed. If this is the then please following the instructions provided by your browser.
- 4. Once the page has loaded you will be asked for a password. Enter the View-Only Password that you entered in step 10, b, i.
- 5. The Workstation screen will be shown

# The CATI Interviewer Module

The people who make the calls for CATI – the interviewers – use a module outside of the main Web Survey Creator application. This means that they can have a login that is restricted to them performing their job as an interviewer, and also makes training simpler because they are presented with an interface that only includes features they need to be able to perform their jobs as interviewers.

The CATI module is available on the "cati subdomain" related to the Web Survey Creator site. For example, the main Web Survey Creator site, and associated subdomain Web Addresses in the following format ("mywscsite" would be replaced by the actual domain used for WSC):

| Main WSC Site | http://www.mywscsite.com  |
|---------------|---------------------------|
| CATI Site     | http://cati.mywscsite.com |

# Key Features of the Interviewer Module

Before looking at an example workflow for an Interviewer, it is useful to understand the key features available through the site.

## Simple Site Login

When an interviewer goes to the CATI site, they are required to enter a login. Usually they will be set up with a login that will only allow them to access the CATI site, with no access to the main site.

| Login |                                                |  |
|-------|------------------------------------------------|--|
|       |                                                |  |
|       | Email Address:                                 |  |
|       | Password:<br>Remember me on this computer ☑    |  |
|       | Forgot your password?<br>Use Enhanced Security |  |
|       |                                                |  |

### Quick Job Access

Each CATI job that the interviewer can access is shown once they log in on the **Jobs tab**. Key features of this tab are:

- The ability to enter a search to find a specific job
- Job ordering by any column

• The ability to choose how many jobs to show on a single page

| 1 Closed |           |            | -           | -           | -                    | F | inter Search Ì |  |
|----------|-----------|------------|-------------|-------------|----------------------|---|----------------|--|
|          |           |            |             |             |                      |   |                |  |
|          | 🔺 # Unuse | d û        | # Completes | # Screen Ou | ts 😄 🛛 # Quota Fails |   | Last Response  |  |
| Job      | - # Onuse | <b>~</b> ~ | a completes |             |                      | ~ |                |  |

#### **Quick Person Access**

All the people (respondents) who are in currently live CATI jobs can be accessed from the **People tab**. The fast searching available in this tab is designed to make looking up a particular person quick and easy. This is particularly useful when a person calls in and you need to look them up without knowing what job they may currently be in.

| Jobs People<br>All                         |                   |                                                                                        |
|--------------------------------------------|-------------------|----------------------------------------------------------------------------------------|
| <b>O</b>                                   |                   | <filter by="" tag=""></filter>                                                         |
| Job                                        |                   | Email Address     O     Phone Number     C     Recent Status                           |
| CATI Sample<br>Showing 1 to 1 of 1 entries | Seraphina AFFLECK | Seraphina.Affleck@fakemail.com +61285552727 Show 10 entries First Previous 1 Next Last |

#### Workstation tracking

When an interviewer starts a job, the workstation they are using can be chosen. This allows an administrator to track who is working where, and once the interviewer is logged into a workstation an administrator can watch their screen.

| <pre></pre> <choose station=""></choose> |    |
|------------------------------------------|----|
|                                          |    |
| ✓ <no workstation=""></no>               |    |
| Station 3                                | k. |
|                                          |    |
| Remember until 1 log out                 |    |
|                                          |    |

Administrators have the option of choosing **<No Workstation...>**. This allows an administrator to enter the CATI interviewer application, and use it without being forced to choose an actual workstation (since they may be running the application from somewhere other than one of the predefined workstation computers)

### CATI Home

The interface for the main CATI screen – the CATI Home tab - is shown below. The key interface elements are:

- 1. Statistics for the current CATI session
- 2. Quick access to **End Session** button, and the ability to immediately start calling people with the **Next Contact** button
- 3. Access to a list of **Contacts** and **Quotas** from the tab selection bar
- 4. A listing of upcoming appointments
- 5. A complete listing of everything that has occurred in the current session

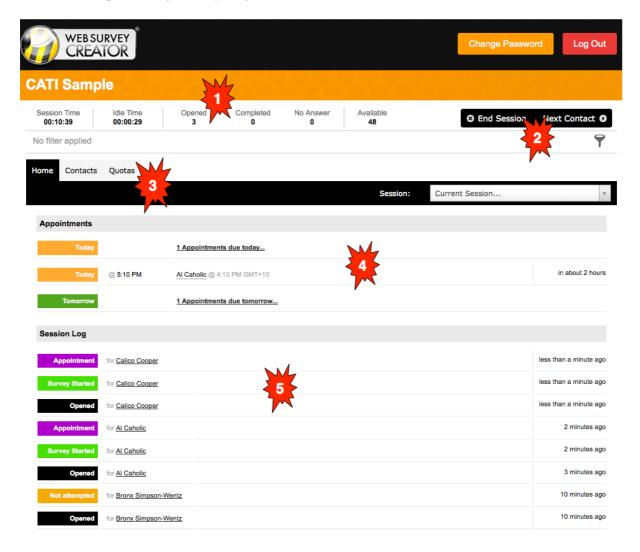

# Advanced Filtering Capability

For interviewers with the appropriate level of access, the respondents that will be called can be filtered on through the filtering system.

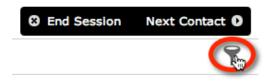

A filter can be based upon any combination of:

- Respondent Tags
- Quotas
- Time zones

## Include

| Female, 30 to 45 x          |
|-----------------------------|
| INCOME \$100,000 AND OVER x |
| INCOME \$50,000-\$69,999 x  |
| AU-NSW (GMT+11) X           |

The filters that are chosen are shown on the main CATI window.

| Female,              | 30 to 45             | INCOME \$100                         | ,000 AND OVER    | INCOME \$50,000-\$69,999                                                                        | AU-NSW (GMT+11)    |
|----------------------|----------------------|--------------------------------------|------------------|-------------------------------------------------------------------------------------------------|--------------------|
| Home                 | Contacts             | s Quotas                             |                  |                                                                                                 |                    |
|                      |                      |                                      |                  |                                                                                                 |                    |
|                      |                      |                                      |                  |                                                                                                 |                    |
| can lock<br>specific | in base fil          | lters for partic<br>its. Base filter | ular interviewer | or CATI interviewers and abo<br>s and jobs – thus ensuring int<br>mbol next to them to indicate | erviewers focus on |
|                      | sion Time<br>0:08:18 | ldle<br>00:0                         |                  |                                                                                                 |                    |
| <b>A</b> F           | emale, 30 to         | 9 45                                 |                  |                                                                                                 |                    |
|                      |                      |                                      |                  |                                                                                                 |                    |

### Upcoming Contacts Browse

Senior CATI interviewers and above can view a list of the upcoming contacts in the call list by going to the **Contacts tab**. They can call a specific person on the list by pressing the appropriate **Contact button**, rather than pressing **Next Contact** and accepting whatever person the system wishes to serve up next.

| Session Time<br>00:16:58 | Idle Time<br>00:16:12 | Opened<br>1      | Completed N<br>0 | No Answer<br>0 | Available<br>0 | C End Session             | Next Contact D  |
|--------------------------|-----------------------|------------------|------------------|----------------|----------------|---------------------------|-----------------|
| Female, 30 to 45         | AU-NSW (GMT+11)       | Female, 46 to 60 |                  |                |                |                           | 9               |
| Home Contact             | S Quotas              |                  |                  |                |                |                           |                 |
| Show: 10                 |                       |                  |                  |                |                |                           |                 |
| 0                        |                       |                  |                  |                |                |                           |                 |
| Cabbage Hay              | wood                  | AU-NSW (GMT+11)  | Female, 46 to 60 | PROFESSION     | Blue-Collar    | INCOME \$30,000-\$49,999  | Never Contacted |
| +61234921802             | 1                     | (                |                  |                |                |                           | Contact         |
| Cabbage.Haywood          | d@fakemail.com        |                  |                  |                |                |                           |                 |
| Greed McGre              | w                     | AU-NSW (GMT+11)  | Female, 46 to 60 | PROFESSION     | White-Collar   | INCOME \$100,000 and over | Never Contacted |
| +61234921712             | ·                     |                  |                  |                |                |                           | Contact         |
| Greed.McGrew@f           | akemail.com           |                  |                  |                |                |                           |                 |

### **Quota Statistics**

The current status of all quotas can be viewed under the **Quota tab**. This makes it easy to see which quotas are filling more quickly than others, and may be used when deciding what filters to use (eg. So that quotas that are more empty can be focused on).

| me Contacts Quotas |          |          |           |       |
|--------------------|----------|----------|-----------|-------|
|                    |          |          |           |       |
| Quota Title        | Limit    | In Quota | Remaining | Draft |
| Total              | No Limit | 1        |           | 1     |
| Female, 18 to 29   | 10       | -        | 10        | -     |
| Female, 30 to 45   | 10       | -        | 10        | -     |
| Female, 46 to 60   | 2        | 1        | 1         |       |
| Male, 18 to 29     | 10       | -        | 10        | 1     |
| Male, 30 to 45     | 10       | -        | 10        | -     |
| Male, 46 to 60     | 2        | -        | 2         | -     |

### Respondent "Quick View"

At any time during the interview process, full details for the respondent can be viewed by simply clicking on their name in the **Call Details Bar**.

| Call Time<br>00:00:29 | Hespondent<br>Apple Paltrow               | Respondent Tir<br>8:39 AM (13 De |                  |                         | <b>8</b> CI              | ose Contact | •     | Next O |
|-----------------------|-------------------------------------------|----------------------------------|------------------|-------------------------|--------------------------|-------------|-------|--------|
|                       | ALTROW<br>2273 (primary)<br>@fakemail.com | AU-NSW (GMT+11)                  | Female, 30 to 45 | PROFESSION White-Collar | INCOME \$30,000-\$49,999 | × Hide ∎ I  | Notes | ≁ Edit |
| Progress 20%          |                                           |                                  |                  |                         |                          |             |       |        |

## **CATI Respondent View**

Before a survey is started, an interviewer will have the ability to read out an introduction paragraph, edit any contact details and review the contacts call history. The key interface elements are:

- 1. Overview information about this call
- 2. Functions to close the contact and start the survey
- 3. Details about the appointment (if applicable)
- 4. Details about the contact including their Time Zone, Quotas they fill and respondent tags with buttons to add notes and edit the contact
- 5. Introduction paragraph (optional) for the interviewer to read out before commencing the survey
- 6. Summary and detailed call history for this contact

| apsed Time<br>00:00:07<br>12:01 PM (13 Jul 2016)                                                                                                    | Test Mode: Begin Call 🚺                                                                                         | Close Contact 🔹 Start Survey (                                                                                                    |
|----------------------------------------------------------------------------------------------------|----------------------------------------------------------------------------------------------------|----------------------------------------------------------------------------------------------------|
| here is an upcoming callback<br>ease call Chris Badger around 5:00                                                                                                    |                                                                                                    | C Remove C Delay C Update                                                                                                    |
| (00) 0450 0005                                                                                                    | ustralia, Western Australia (GMT+8) 55 and older, Female<br>ROFESSION White-Collar BATCH 2                      | Sydney REGION_NAME Greater Townsville                                                                                                    |
| ntroduction                                                                                                    |                                                                                                    |                                                                                                    |
| o Chris Badger<br>REINTRODUCE IF NECESSARY<br>Mobile Plans R Us regularly conducts si<br>members. Today we are seeking feedba                                                                                                    | urveys with members to gain feedback on its products an                                                         | firm calling on behalf of Mobile Plans R Us. Can I please speak<br>d customer service, to ensure the best experience possible for its<br>Il from Mobile Plans R Us. The survey will take around 6 minutes,                       |
| to Chris Badger REINTRODUCE IF NECESSARY Mobile Plans R Us regularly conducts si                                                                                                    | urveys with members to gain feedback on its products an                                                         | d customer service, to ensure the best experience possible for its                                                                                                    |
| to Chris Badger<br>REINTRODUCE IF NECESSARY<br>Mobile Plans R Us regularly conducts s<br>members. Today we are seeking feedba<br>are you able to participate?                                                                                      | urveys with members to gain feedback on its products an                                                         | d customer service, to ensure the best experience possible for its<br>Il from Mobile Plans R Us. The survey will take around 6 minutes,                                                                                          |
| o Chris Badger<br>REINTRODUCE IF NECESSARY<br>Mobile Plans R Us regularly conducts si<br>members. Today we are seeking feedba<br>are you able to participate?<br>Respondent History                                                                | urveys with members to gain feedback on its products an ack from customers who recently received a telephone ca | d customer service, to ensure the best experience possible for its<br>Il from Mobile Plans R Us. The survey will take around 6 minutes,<br><u>Summary</u>                                                                        |
| to Chris Badger REINTRODUCE IF NECESSARY Mobile Plans R Us regularly conducts si members. Today we are seeking feedba are you able to participate? Respondent History Opened by Daniel Smith                                                       | urveys with members to gain feedback on its products an ack from customers who recently received a telephone ca | d customer service, to ensure the best experience possible for its<br>II from Mobile Plans R Us. The survey will take around 6 minutes,<br><u>Summary</u><br>less than a minute ago                                              |
| Appt Delayed by Daniel Smith                                                                                                    | urveys with members to gain feedback on its products an ack from customers who recently received a telephone ca | d customer service, to ensure the best experience possible for its<br>II from Mobile Plans R Us. The survey will take around 6 minutes,<br>Summary<br>less than a minute ago<br>less than a minute ago<br>less than a minute ago |
| o Chris Badger REINTRODUCE IF NECESSARY Mobile Plans R Us regularly conducts si members. Today we are seeking feedba are you able to participate? Respondent History Opened by Daniel Smith Appt Delayed by Daniel Smith No answer by Daniel Smith | urveys with members to gain feedback on its products an ack from customers who recently received a telephone ca | d customer service, to ensure the best experience possible for its<br>II from Mobile Plans R Us. The survey will take around 6 minutes,<br><u>Summary</u><br>less than a minute ago                                              |

### Powerful Survey System

The survey system that powers the interviewer in the CATI module is the same system that is used for WSC Web Surveys. It has a number of features that are specifically designed to make the interview process easy and efficient:

- 1. All choice questions have hotkeys associated with them, allowing you to simply press a number on your keypad to answer a question
- 2. Additional CATI-Only text can be used throughout the survey to provide scripting that is not visible when a person on the Web does the survey.

| Ci Vit                | EB SURVEY<br>REATOR                    |                                              |                    | •      | hange Password | Log Out         |
|-----------------------|----------------------------------------|----------------------------------------------|--------------------|--------|----------------|-----------------|
| CATI Sa               | mple                                   |                                              |                    |        |                |                 |
| Call Time<br>00:00:18 | Respondent<br>Cholera Priest           | Respondent Time<br>8:46 AM (13 Dec 2013)     |                    |        | Close Contact  | • Next <b>O</b> |
| Progress 20%          |                                        |                                              |                    |        |                |                 |
|                       |                                        |                                              |                    |        |                |                 |
| What is               | your gender?                           |                                              |                    |        |                |                 |
|                       | Aale                                   |                                              |                    |        |                |                 |
| • [2] F               | emale                                  |                                              |                    |        |                |                 |
|                       |                                        |                                              |                    |        |                |                 |
| What us<br>Don't re   | e group do you fa<br>ad out the option | all into?<br>s - just choose the correct cho | ice based on their | answer | 2              |                 |
| (1) U                 | Jnder 18                               |                                              |                    |        |                |                 |
| [2] 1                 | 8 to 29                                |                                              |                    |        |                |                 |
| [3] 3                 | 0 to 45                                |                                              |                    |        |                |                 |
| • [4] 4               | 6 to 60 🕟                              |                                              |                    |        |                |                 |
| [5] C                 | Over 60                                |                                              |                    |        |                |                 |
|                       |                                        |                                              |                    |        |                |                 |

The entire interview process is designed so that it can be performed with a keyboard – that includes using your arrow keys to move between questions and pages, and pressing the tab key to move from one question to the next.

# The Mixed-Mode Workflow

The easiest way to understand how to run mixed-mode processes in WSC is to see examples of common workflows. Regardless of the workflow, the first steps to using the Interviewer module are as follows:

- 1. Go to the WSC CATI site.
- 2. Log in to the site with the login and password that has been provided.

| Email Address:                                 |       |
|------------------------------------------------|-------|
| Password:                                      |       |
| Remember me on this computer                   |       |
| Forgot your password?<br>Use Enhanced Security | Login |

3. A list of the open CATI jobs will be shown. To begin a CATI process for a particular job, click on the job name in the browse.

|  |          |                                       |                   |                                       | Enter Search  |
|--|----------|---------------------------------------|-------------------|---------------------------------------|---------------|
|  |          |                                       |                   |                                       |               |
|  |          |                                       |                   |                                       |               |
|  |          |                                       |                   |                                       |               |
|  | # Unused | # Completes                           | a 🗘 # Screen Outs | # Quota Fails                         | Last Response |
|  | # onuoeu | · · · · · · · · · · · · · · · · · · · |                   | · · · · · · · · · · · · · · · · · · · |               |
|  | # onused | <ul> <li>a complete</li> </ul>        |                   |                                       |               |

4. Next, choose the workstation call will be made from, and click Start Session.

| CATI Sample                |        | × |
|----------------------------|--------|---|
| Workstation:               |        |   |
| Station 3                  | \$     |   |
| 🗹 Remember until I log out |        |   |
|                            |        |   |
|                            |        | _ |
| Start Session              | Cancel |   |

5. A **Session** is a block of time that the interviewer spends working in a particular job. Once they have started the session, the **CATI Home page** is shown. It is from this point that they begin one of the following workflows.

Once you are in a session, you are "on the clock". There are two ways to exit a session – logging out of the CATI module (which will return you to the login screen) or ending the session, which will take you to the Jobs Browse.

| ted No Answer<br>0 | Available<br>8 End Session | Next Contact |
|--------------------|----------------------------|--------------|
|                    | oted No Answer<br>0        |              |

# A Basic CATI Workflow

The simplest workflow for CATI is the standard workflow all CATI products deal with as follows:

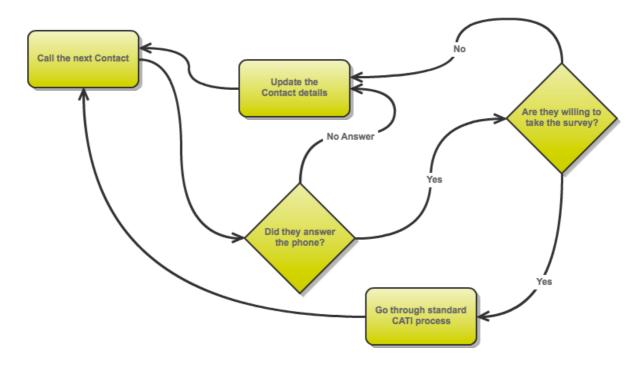

This process is handled by WSC in a straightforward manner. The key steps to the process are:

1. The interviewer commences the CATI process by clicking the Next Contact button.

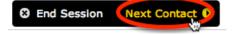

- 2. The details of the contact are shown onscreen including their telephone number. At this point the number can be called in one of a number of ways depending on the setup of the system:
  - a. The number can be dialed manually on a phone; or
  - b. If integrated with Skype, clicking on the number will begin the call; or
  - c. If an automated dialer is being used, the dialing process would commence immediately
- 3. The introduction to read to the respondent is shown on this screen as well, so that it can be immediately read.

It is at this point that one of 2 things will happen:

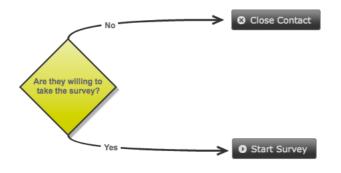

There are times when you want to simply test the CATI process, and not make a real call. If a job has been configured to allow test responses (this is a setting on the CATI distribution for the survey), a button can be pressed to begin a **Test Call**.

Test Mode: Begin Call 🚺

Choosing test mode will create a duplicate of the current contact, flag them as a test contact, and allow the interviewer to begin the call process.

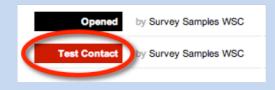

Test respondents behave exactly like real respondents – they appear in reports, affect quotas etc. – because the only way to accurately test the system is to run the full standard process. The key difference with these respondents is they can be found and removed easily by an administrator when the testing is finished. In the respondents browse, filter test respondents (1) then choose to delete them all (2).

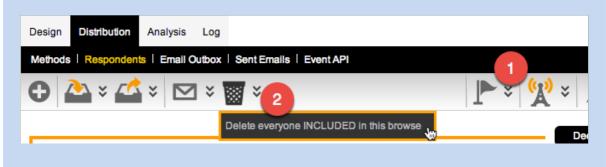

- 4. The next step depends upon the choice made in Step 3.
  - a. If **Close Contact** is chosen, the interviewer will be able to choose from the list of predefined reasons for the ending of the call.

| <select reason=""></select> | A  |
|-----------------------------|----|
| no a                        | ٩, |
| Incomplete                  |    |
| No answer                   |    |
| W                           |    |

b. If **Start Survey** is chosen, the survey will begin and can be completed for the respondent.

| Call Time<br>00:00:57 | Respondent<br>Audio Sossamon | Respondent Time<br>12:25 PM (13 Dec 2013) | S Close Contact | Next O |
|-----------------------|------------------------------|-------------------------------------------|-----------------|--------|
| Progress 20%          |                              |                                           |                 |        |
| ſ                     |                              |                                           |                 |        |
| • [1] Ma              | rour gender?                 |                                           |                 |        |
| • [2] Fer             | nale                         |                                           |                 |        |

# Making an Appointment

One variation of the standard CATI process is the need to call people back at a later time. This is achieved by making an appointment with details of the callback. The CATI workflow would be something like the following:

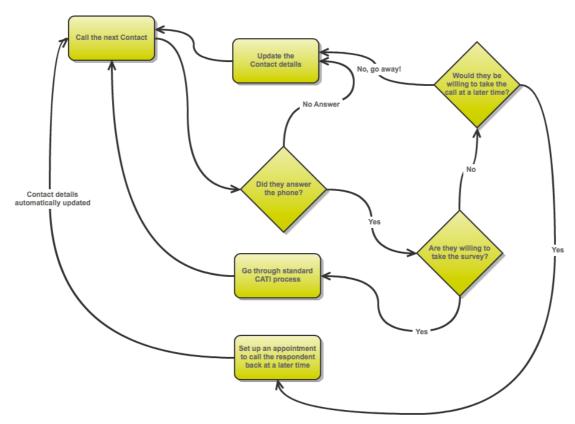

Setting up an appointment can be done through the following steps:

1. When the respondent indicates the can not take the call, the Close Contact button is pressed.

|              | Respondent<br>Audio Sossamon | Respondent Time<br>12:27 PM (13 Dec 2013) | Close Contact |
|--------------|------------------------------|-------------------------------------------|---------------|
| Progress 20% |                              |                                           |               |

2. If the respondent indicates that they are happy to take the call at a later stage, the close status type for the call can be set to an appointment.

| ansaction Dialog            | 1 |
|-----------------------------|---|
| <select reason=""></select> | * |
|                             | ٩ |
| Appointment                 |   |
| Make an appointment         |   |
| Email                       |   |
| Send Email                  |   |
| Final                       |   |
| Answer mechine business     |   |

3. The details of the appointment can be set, including the time and date of the appointment, and optionally an interviewer who is the preferred person to do the callback.

|                                 |          |              | ×          |
|---------------------------------|----------|--------------|------------|
| Monday (16 Dec 2013)            | <u>•</u> | 12 🗾 30      | • PM •     |
| Alternate phone (optional)      |          | Primary: +61 | 2 8291 078 |
| 1                               |          |              | Q          |
| CatiAdministrator               |          |              |            |
|                                 |          |              |            |
| Julian Cole                     |          |              |            |
| Julian Cole<br>Jake Sample (Me) |          |              |            |

4. The call is closed, and the appointment will show on the list of appointments for the job.

| Appointments |            |                                      |                  |
|--------------|------------|--------------------------------------|------------------|
| Today        |            | 2 Appointments due today             |                  |
| Today        | @ 2:10 PM  | Mumps Sykes                          | in about 2 hours |
| Today        | @ 3:10 PM  | Calico Cooper                        | in about 3 hours |
| Later        |            | 1 Appointment due in the near future |                  |
| Later        | @ 12:30 PM | Audio Sossamon                       | in 3 days        |

Appointments are managed automatically by the system to provide the best possible outcomes for the call. Key aspects of the appointment system are:

- 1. Outstanding appointments are shown within the main CATI window, with clear details about:
  - a. When the appointment is for

Tomorrow @ 11:30 AM

b. Who the appointment is with (including the appointment time in their time zone, if it is different to the interviewer's time zone)

Al Caholic @ 11:00 AM GMT+10

- c. How long before the appointment is due in about 23 hours
- 2. Appointments that are soft (e.g. "call around 10am") are given to an appropriate interviewer within a time period from 15 minutes before the set time to 15 minutes after.
- 3. Appointments that are "hard" (e.g. "call me at 10am") are given to an appropriate interviewer 5 minutes before the call time.
- 4. Appointments that are for a specific interviewer are highlighted for that interviewer when the call is within the next 30 minutes.

Sometimes, by the time an appointment is due, the person who needs to be called for the appointment is in a quota that is now full. What you do about such a person may differ from one case to the next. WSC still shows the appointment, and will process it as normal, however it is made clear that the person is in a quota that is now full. This makes it easy to see appointments with people in full quotas, so the appropriate action can be taken.

| Tomorrow | @ 4:20 PM | Clementine Hawke | Female, 46 to 60 | in a day  |
|----------|-----------|------------------|------------------|-----------|
| Later    | @ 3:50 PM | Al Caholic       |                  | in 2 days |

<u>Hard appointments</u> are identified in the main screen by a little red \*h\* and a highlighted row. These appointments have had an interviewer assigned as a callback and/or the check box "must be called back at this time" was selected.

| ✓ Must be called | l back at this time. |              |   |   |            |      |                  |
|------------------|----------------------|--------------|---|---|------------|------|------------------|
| Daniel Beesto (M | le)                  |              | × | * |            |      |                  |
| Тотого           | @ 9:00 AM            | +61890658086 |   |   | Appointmen | t ir | n about 24 hours |
| Tomorrow         | @ 9:00 AM *h*        | +61407908031 |   |   | Appointmen | t i  | n about 24 hours |

The appointment row on the front page also includes the most recent status applied to the respondent, so interviewers can make a judgement on whether to call based on this information.

| Today | @ 9:53 AM      | Joe Beringer @ 11:53 AM GMT+10 | Accid hang up | in 10 minutes    |
|-------|----------------|--------------------------------|---------------|------------------|
| Today | @ 12:42 PM *h* | Fred Go @ 2:42 PM GMT+10       | No answer     | in about 3 hours |
|       |                |                                |               |                  |

# Sending a Link to a Survey via Email

Respondents who do not have time to talk on the telephone can be offered an option to complete the survey online. Let's consider the following workflow:

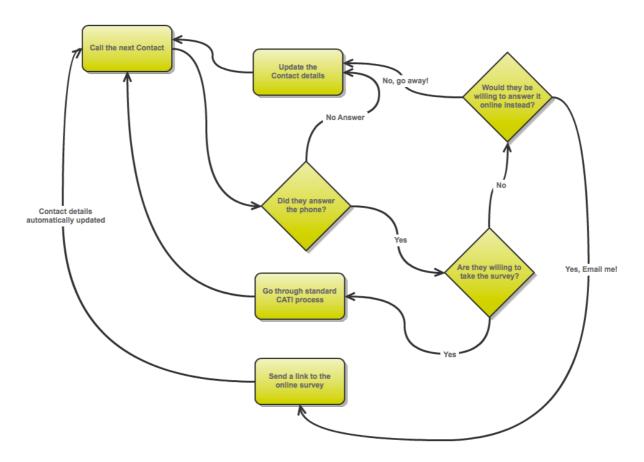

The key aspect of this workflow is the sending of the survey via Email, rather than doing the CATI process over the phone.

The steps for this process are as follows:

- 1. After reading the introduction to the survey, an interviewer is told by the respondent they do not want to do the survey.
- 2. The interviewer closes the CATI process.

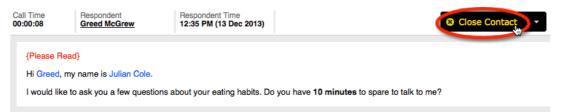

3. Choose "Email" as the reason for closing the call.

| T | ransaction Dialog           | × |
|---|-----------------------------|---|
|   | <select reason=""></select> | * |
|   | em                          | ٩ |
|   | <u>Em</u> ail               |   |
|   | Send Email                  |   |

4. Choose an Email template to send (from the templates an admin would have set up previously)

| т | ransaction Dialog                                         |
|---|-----------------------------------------------------------|
|   | Send Email                                                |
|   |                                                           |
|   | Email Template:                                           |
|   | Email Template:<br><select email="" template=""></select> |

5. The invitation will be sent automatically, and the link that has been sent to the respondent is shown in the session log.

| Session Log    |                  |                                                                                                    |                        |
|----------------|------------------|----------------------------------------------------------------------------------------------------|------------------------|
| Send Email     | for Greed McGrew | Link sent in Email: http://survey.websurveycreator.com/s.aspx?r=462c3c93-07be-4205-be59-809e4b4213f9 | less than a minute ago |
| Survey Started | for Greed McGrew | \                                                                                                    | 3 minutes ago          |

6. The interviewer can then move onto the next contact.

The Email status is similar to other statuses, in that a "delay" can be set on it before the respondent will appear on the call list again. This would make it possible, for example, to say not to call back for two days. After 2 days, the respondent would be on the call list again <u>only</u> if there response is still not completed.

The Introduction Text for the interviewer to read can be changed specifically when someone sent an Email is called again if you want to start with something like "You were recently sent an Email..." etc. This is achieved by only including a particular paragraph for people sent an Email.

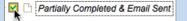

# How does CATI find the "Next Contact"?

One of the most important aspects of the CATI system is how it manages people to call. For a CATI interviewer, the process is very simple – pressing the **Next Contact** button will give them the most appropriate person to call. This begs the question:

Who is the most appropriate person to call?

There are two aspects to the process of determining whom to call next:

- 1. A pool of "valid" respondents needs to be determined not every respondent in the system should be included in this pool
- 2. From the pool of "valid" respondents, there needs to be some ordering applied so that the *most appropriate* person is served to an interviewer next

# Getting the pool of "Valid" Respondents to Call

Valid Pool of Respondents = Total Pool of Respondents - People who have completed - People who are completing online - People in full quotas - People who are closed (dead, wrong number etc.) - People who were called recently - People who have been called too much - People awaiting an appointment - People outside time zone rule limits (e.g. After hours)

Note that any filtering a CATI interviewer is using based upon respondent tags, quotas or time zones further restricts the pool of respondents.

### Total Pool of Respondents

The total pool of respondents available within a CATI job is made up of every person that has ever been added to the job.

#### People who have completed

The respondents that have completed responses for the job – either completed through the Web, or over the telephone with a CATI interviewer.

#### People who are completing online

Whenever a respondent clicks on a link to complete the survey on the Web a CATI status of **Link Clicked** is added to their CATI transaction history. This status by default has a delay of 1 day, meaning that they will not be included in the possible pool of respondents to call for 1 day after the click. This gives them an opportunity to complete their response (and not get interrupted by an interviewer trying to call them).

#### People in full quotas

Got enough men for a particular job? The quota would be full, and all men would be excluded from future calls. This assumes, of course, that sufficient data has been imported about respondents to know that they are men before even calling them.

#### People who are closed

There are a serious of "final" statuses a respondent can have, including that they are dead, there is a language issue, or there is a problem with the telephone number (wrong number, business fax line etc.) Respondents with a final status are never included in future calls.

#### People who were called recently

There are many reasons that a respondent may have been called recently, and no response was completed. For example, the call may have gone to an answering machine, or there may simply have been no answer.

All statuses that relate to "non-final" non-contact have a delay period. So, for example, after there has been no answer, there could be a delay of 1 hour before the person will be available again in the general pool of people to call.

## People who have been called too much

There are three general types of mechanism to avoid overcalling people:

| Too many calls overall         | This is an absolute limit of the number of attempts to make on contacting a person (e.g. never try and contact a person more than 10 times). Once the |
|--------------------------------|----------------------------------------------------------------------------------------------------|
|                                | limit is reached, a person should not be contacted again.                                                                                             |
|                                | This is where a person has been called too much with the <u>same result</u> (e.g.                                                                     |
| Too many calls overall         | No Answer) and should not be called again. For example, after 5 no                                                                                    |
| -                              | answers, you may set the rules to change the status of a respondent to the                                                                            |
| for a <u>particular status</u> | final status of <b>Contact Limit Reached</b> . These people will never be                                                                             |
|                                | included in the pool of respondents to call again.                                                                                                    |
|                                | An example of this type of restriction is where you only want a person                                                                                |
|                                | called a maximum of 2 times in a particular shift. Once the limit is reached,                                                                         |
|                                | the next chance to call a person will be when a new time zone period                                                                                  |
| Too many calls within          | begins. For example, you could separate Monday, Tuesday, etc. as separate                                                                             |
| a period of time               | time zone periods, and limit the number of calls to 2 in each. Once 2 calls                                                                           |
| -                              | are made on Monday, a person will be excluded from the pool of people to                                                                              |
|                                | call until Tuesday – when there will be another 2 opportunities to try and                                                                            |
|                                | speak to them.                                                                                                    |

### People Awaiting Appointments

If a person has an appointment attached to them, they will not be in the general pool of respondents until their appointment is due. Once they are in the pool, they will be the top person to call – so **Next Contact** will open them before anyone else in the pool.

There are two general rules that have to be considered for appointments:

- 1. Is the appointment at a specific time, or "around" a time (i.e. the respondent is more flexible about when they are called)
- 2. Does a specific interviewer need to call back, or can anyone in the job call back?

The basic rules that are used for appointments are:

- People with appointments **"around" a time** will become available in the pool of respondents **15 minutes** before the appointment time
- People with appointments at a **specific time** will become available in the pool of respondents **5 minutes** before the appointment time
- If an appointment is for a particular interviewer, they will be given the first opportunity to take the appointment, however after a period of time the appointment is given to the general pool of interviewers. When an appointment is for a particular interviewer:
  - People with appointments **"around" a time** will become available in the pool of respondents for <u>all interviewers from 15 minutes after</u> the appointment time
  - People with appointments at a **specific time** will become available in the pool of respondents for <u>all interviewers from 5 minutes after</u> the appointment time

The matrix of these possibilities, and how they are dealt with in the system, is shown below.

|                      | Specific Time                                                                                                    | Rough Time                                                                                                    |
|----------------------|----------------------------------------------------------------------------------------------------|----------------------------------------------------------------------------------------------------|
| Specific Interviewer | Appointment available from 5<br>minutes <u>before</u> appointment<br>time <u>to the interviewer only</u> .                      | Appointment available from 15<br>minutes <u>before</u> appointment<br>time <u>to the interviewer only</u> .                      |
|                      | Failure to take call will open the<br>appointment <u>to all interviewers</u><br>5 minutes <u>after</u> the appointment<br>time. | Failure to take call will open the<br>appointment <u>to all interviewers</u><br>15 minutes <u>after</u> the<br>appointment time. |
| Any Interviewer      | Appointment available from 5<br>minutes <u>before</u> appointment<br>time <u>to all interviewers</u> .                          | Appointment available from 15<br>minutes <u>before</u> appointment<br>time <u>to all interviewers</u> .                          |

### People outside time zone rule limits

Time zone rules indicate what times are valid for people within that time zone. Generally this is something simple, like indicating they can only be called between 9am and 5pm.

# Ordering the pool of "Valid" Respondents

Once the pool of valid respondents has been determined, the only thing left is to determine the order that they are provided to interviewers. This order takes into account how full quotas are, together with a random element to ensure there is some mix quotas (not just the least complete quota) in the list of respondents to call.

# Mixed Mode Appendix: Listing of Time Zone Codes

When setting up import data with the appropriate Time Zone, you must use a valid Time Zone code. Here is a complete list of all accepted time zone codes.

| Country             | Region                       | Code   |
|---------------------|------------------------------|--------|
| Afghanistan         | Afghanistan                  | AF     |
| Åland Islands       | Åland Islands                | AX     |
| Albania             | Albania                      | AL     |
| Algeria             | Algeria                      | DZ     |
| American Samoa      | American Samoa               | AS     |
| Andorra             | Andorra                      | AD     |
| Angola              | Angola                       | AO     |
| Anguilla            | Anguilla                     | AI     |
| Antigua and Barbuda | Antigua and Barbuda          | AG     |
| Argentina           | Buenos Aires                 | AR-BA  |
| Argentina           | Catamarca                    | AR-CT  |
| Argentina           | Chaco                        | AR-CC  |
| Argentina           | Chubut                       | AR-CH  |
| Argentina           | Ciudad de Buenos Aires       | AR-DF  |
| Argentina           | Córdoba                      | AR-CB  |
| Argentina           | Corrientes                   | AR-CN  |
| Argentina           | Entre Rios                   | AR-ER  |
| Argentina           | Formosa                      | AR-FM  |
| Argentina           | Jujuy                        | AR-JY  |
| Argentina           | La Pampa                     | AR-LP  |
| Argentina           | La Rioja                     | AR-LR  |
| Argentina           | Mendoza                      | AR-MZ  |
| Argentina           | Misiones                     | AR-MN  |
| Argentina           | Neuquén                      | AR-NQ  |
| Argentina           | Rio Negro                    | AR-RN  |
| Argentina           | Salta                        | AR-SA  |
| Argentina           | San Juan                     | AR-SJ  |
| Argentina           | San Luis                     | AR-SL  |
| Argentina           | Santa Cruz                   | AR-SC  |
| Argentina           | Santa Fe                     | AR-SF  |
| Argentina           | Santiago del Estero          | AR-SE  |
| Argentina           | Tierra del Fuego             | AR-TF  |
| Argentina           | Tucumán                      | AR-TM  |
| Armenia             | Armenia                      | AM     |
| Aruba               | Aruba                        | AW     |
| Australia           | Australian Capital Territory | AU-ACT |
| Australia           | Broken Hill                  | AU3    |

| Country                          | Region                           | Code   |
|----------------------------------|----------------------------------|--------|
| Australia                        | Lord Howe Island                 | AU1    |
| Australia                        | New South Wales                  | AU-NSW |
| Australia                        | Northern Territory               | AU-NT  |
| Australia                        | Queensland                       | AU-QLD |
| Australia                        | South Australia                  | AU-SA  |
| Australia                        | Tasmania                         | AU-TAS |
| Australia                        | Victoria                         | AU-VIC |
| Australia                        | Western Australia                | AU-WA  |
| Australia                        | Western Australia (Exception)    | AU-WA1 |
| Austria                          | Austria                          | AT     |
| Azerbaijan                       | Azerbaijan                       | AZ     |
| Bahamas                          | Bahamas                          | BS     |
| Bahrain                          | Bahrain                          | BH     |
| Bangladesh                       | Bangladesh                       | BD     |
| Barbados                         | Barbados                         | BB     |
| Belarus                          | Belarus                          | BY     |
| Belgium                          | Belgium                          | BE     |
| Belize                           | Belize                           | BZ     |
| Benin                            | Benin                            | BJ     |
| Bermuda                          | Bermuda                          | BM     |
| Bhutan                           | Bhutan                           | BT     |
| Bolivia                          | Bolivia                          | BO     |
| Bonaire, Sint Eustatius and Saba | Bonaire, Sint Eustatius and Saba | BQ     |
| Bosnia and Herzegovina           | Bosnia and Herzegovina           | BA     |
| Botswana                         | Botswana                         | BW     |
| Brazil                           | Acre                             | BR-AC  |
| Brazil                           | Alagoas                          | BR-AL  |
| Brazil                           | Amapa                            | BR-AP  |
| Brazil                           | Amazonas                         | BR-AM  |
| Brazil                           | Bahia                            | BR-BA  |
| Brazil                           | Ceara                            | BR-CE  |
| Brazil                           | Distrito Federal                 | BR-DF  |
| Brazil                           | Espirto Santo                    | BR-ES  |
| Brazil                           | Fernando de Noronha              | BR-FN  |
| Brazil                           | Goias                            | BR-GO  |
| Brazil                           | Maranhao                         | BR-MA  |
| Brazil                           | Mato Grosso                      | BR-MT  |
| Brazil                           | Mato Grosso (Araguaia region)    | BR-MT1 |
| Brazil                           | Mato Grosso do Sul               | BR-MS  |
| Brazil                           | Minas Gerais                     | BR-MG  |
| Brazil                           | Para (eastern)                   | BR-PA1 |
| Brazil                           | Para (western)                   | BR-PA2 |

| Country           | Region                           | Code    |
|-------------------|----------------------------------|---------|
| Brazil            | Paraiba                          | BR-PB   |
| Brazil            | Parana                           | BR-PR   |
| Brazil            | Pernambuco                       | BR-PE   |
| Brazil            | Piaui                            | BR-PI   |
| Brazil            | Rio de Janeiro                   | BR-RJ   |
| Brazil            | Rio Grande do Norte              | BR-RN   |
| Brazil            | Rio Grande do Sul                | BR-RS   |
| Brazil            | Rondonia                         | BR-RO   |
| Brazil            | Roraima                          | BR-RR   |
| Brazil            | Santa Catarina                   | BR-SC   |
| Brazil            | Sao Paulo                        | BR-SP   |
| Brazil            | Sergipe                          | BR-SE   |
| Brazil            | Tocantins                        | BR-TO   |
| Brunei Darussalam | Brunei Darussalam                | BN      |
| Bulgaria          | Bulgaria                         | BG      |
| Burkina Faso      | Burkina Faso                     | BF      |
| Burundi           | Burundi                          | BI      |
| Cambodia          | Cambodia                         | КН      |
| Cameroon          | Cameroon                         | CM      |
| Canada            | Alberta                          | CA-AB   |
| Canada            | British Columbia                 | CA-BC   |
| Canada            | British Columbia (exception 1)   | CA-BC1  |
| Canada            | British Columbia (exception 2)   | CA-BC2  |
| Canada            | Labrador                         | CA2     |
| Canada            | Labrador (exception)             | CA2A    |
| Canada            | Manitoba                         | CA-MB   |
| Canada            | New Brunswick                    | CA-NB   |
| Canada            | Newfoundland                     | CA-NF   |
| Canada            | Northwest Territories            | CA-NT   |
| Canada            | Nova Scotia                      | CA-NS   |
| Canada            | Nunavut - Southampton Island     | CA-NT2A |
| Canada            | Nunavut (Central)                | CA-NT2B |
| Canada            | Nunavut (Eastern)                | CA-NT2  |
| Canada            | Nunavut (Mountain)               | CA-NT2C |
| Canada            | Ontario                          | CA-ON   |
| Canada            | Ontario (western)                | CA-ON1  |
| Canada            | Prince Edward Island             | CA-PE   |
| Canada            | Quebec                           | CA-QC   |
| Canada            | Quebec (far east)                | CA-QC1  |
| Canada            | Saskatchewan                     | CA-SK   |
| Canada            | Saskatchewan (exceptions - east) | CA-SK2  |
| Canada            | Saskatchewan (exceptions - west) | CA-SK1  |

| Country                         | Region                          | Code  |
|---------------------------------|---------------------------------|-------|
| Canada                          | Yukon                           | CA-YT |
| Cape Verde                      | Cape Verde                      | CV    |
| Cayman Islands                  | Cayman Islands                  | KY    |
| Central African Republic        | Central African Republic        | CF    |
| Chad                            | Chad                            | TD    |
| Chile                           | Chile                           | CL    |
| Chile - Easter Island           | Chile - Easter Island           | CL2   |
| China                           | China                           | CN    |
| Christmas Island (Indian Ocean) | Christmas Island (Indian Ocean) | CX    |
| Cocos (Keeling) Islands         | Cocos (Keeling) Islands         | CC    |
| Colombia                        | Colombia                        | CO    |
| Comoros                         | Comoros                         | KM    |
| Congo                           | Congo                           | CG    |
| Congo, Democratic Republic of   | (Eastern)                       | CD2   |
| Congo, Democratic Republic of   | (Western)                       | CD    |
| Cook Islands                    | Cook Islands                    | СК    |
| Costa Rica                      | Costa Rica                      | CR    |
| Cote D'Ivoire                   | Cote D'Ivoire                   | CI    |
| Croatia                         | Croatia                         | HR    |
| Cuba                            | Cuba                            | CU    |
| Curaçao                         | Curaçao                         | CW    |
| Cyprus                          | Cyprus                          | CY    |
| Czech Republic                  | Czech Republic                  | CZ    |
| Denmark                         | Denmark                         | DK    |
| Djibouti                        | Djibouti                        | DJ    |
| Dominica                        | Dominica                        | DM    |
| Dominican Republic              | Dominican Republic              | DO    |
| Ecuador                         | Ecuador                         | EC    |
| Ecuador - Galapagos Islands     | Ecuador - Galapagos Islands     | EC2   |
| Egypt                           | Egypt                           | EG    |
| El Salvador                     | El Salvador                     | SV    |
| Equatorial Guinea               | Equatorial Guinea               | GQ    |
| Eritrea                         | Eritrea                         | ER    |
| Estonia                         | Estonia                         | EE    |
| Ethiopia                        | Ethiopia                        | ET    |
| Falkland Islands (Malvinas)     | Falkland Islands (Malvinas)     | FK    |
| Faroe Islands                   | Faroe Islands                   | FO    |
| Fiji                            | Fiji                            | FJ    |
| Finland                         | Finland                         | FI    |
| France                          | France                          | FR    |
| French Guiana                   | French Guiana                   | GF    |
| French Polynesia                | Austral Islands                 | PF2A  |

| Country                   | Region                             | Code |
|---------------------------|------------------------------------|------|
| French Polynesia          | Gambier Islands                    | PF3  |
| French Polynesia          | Marquesas Islands                  | PF1  |
| French Polynesia          | Society Islands (including Tahiti) | PF   |
| French Polynesia          | Tuamotu Archipelago                | PF2B |
| Gabon                     | Gabon                              | GA   |
| Gambia                    | Gambia                             | GM   |
| Georgia                   | Georgia                            | GE   |
| Germany                   | Germany                            | DE   |
| Ghana                     | Ghana                              | GH   |
| Gibraltar                 | Gibraltar                          | GI   |
| Greece                    | Greece                             | GR   |
| Greenland                 | Danmarkshavn                       | GL4  |
| Greenland                 | Greenland                          | GL   |
| Greenland                 | Ittoqqortoormiit                   | GL3  |
| Greenland                 | Pituffik                           | GL2  |
| Grenada                   | Grenada                            | GD   |
| Guadeloupe                | Guadeloupe                         | GP   |
| Guam                      | Guam                               | GU   |
| Guatemala                 | Guatemala                          | GT   |
| Guernsey                  | Guernsey                           | GG   |
| Guinea                    | Guinea                             | GN   |
| Guinea-Bissau             | Guinea-Bissau                      | GW   |
| Guyana                    | Guyana                             | GY   |
| Haiti                     | Haiti                              | HT   |
| Holy See                  | Holy See                           | VA   |
| Honduras                  | Honduras                           | HN   |
| Hong Kong                 | Hong Kong                          | НК   |
| Hungary                   | Hungary                            | HU   |
| Iceland                   | Iceland                            | IS   |
| India                     | India                              | IN   |
| Indonesia                 | (Central)                          | ID2  |
| Indonesia                 | (Eastern)                          | ID3  |
| Indonesia                 | (Western)                          | ID   |
| Iran, Islamic Republic of | Iran, Islamic Republic of          | IR   |
| Iraq                      | Iraq                               | IQ   |
| Ireland                   | Ireland                            | IE   |
| Isle of Man               | Isle of Man                        | IM   |
| Israel                    | Israel                             | IL   |
| Italy                     | Italy                              | IT   |
| Jamaica                   | Jamaica                            | JM   |
| Japan                     | Japan                              | JP   |
| Jersey                    | Jersey                             | JE   |

| Country                                       | Region                                        | Code    |
|-----------------------------------------------|-----------------------------------------------|---------|
| Johnston Atoll (U.S.)                         | Johnston Atoll (U.S.)                         | UM1     |
| Jordan                                        | Jordan                                        | JO      |
| Kazakhstan                                    | (Eastern)                                     | KZ      |
| Kazakhstan                                    | (Western)                                     | KZ1     |
| Kenya                                         | Kenya                                         | KE      |
| Kiribati                                      | Gilbert Islands                               | KI      |
| Kiribati                                      | Line Islands                                  | KI2     |
| Kiribati                                      | Phoenix Islands                               | KI3     |
| Korea, Democratic People's Republic of        | Korea, Democratic People's Republic of        | КР      |
| Korea, Republic of                            | Korea, Republic of                            | KR      |
| Kuwait                                        | Kuwait                                        | KW      |
| Kyrgyzstan                                    | Kyrgyzstan                                    | KG      |
| Lao People's Democratic Republic              | Lao People's Democratic Republic              | LA      |
| Latvia                                        | Latvia                                        | LV      |
| Lebanon                                       | Lebanon                                       | LB      |
| Lesotho                                       | Lesotho                                       | LS      |
| Liberia                                       | Liberia                                       | LR      |
| Libya                                         | Libya                                         | LY      |
| Liechtenstein                                 | Liechtenstein                                 | L       |
| Lithuania                                     | Lithuania                                     | LT      |
| Luxembourg                                    | Luxembourg                                    | LU      |
| Масао                                         | Macao                                         | MO      |
| Macedonia, The Former Yugoslav<br>Republic Of | Macedonia, The Former Yugoslav<br>Republic Of | МК      |
| Madagascar                                    | Madagascar                                    | MG      |
| Malawi                                        | Malawi                                        | MW      |
| Malaysia                                      | Malaysia                                      | MY      |
| Maldives                                      | Maldives                                      | MV      |
| Mali                                          | Mali                                          | ML      |
| Malta                                         | Malta                                         | MT      |
| Marshall Islands                              | Marshall Islands                              | MH      |
| Martinique                                    | Martinique                                    | MQ      |
| Mauritania                                    | Mauritania                                    | MR      |
| Mauritius                                     | Mauritius                                     | MU      |
| Mayotte                                       | Mayotte                                       | ΥT      |
| Mexico                                        | Aguascalientes                                | MX-AGU  |
| Mexico                                        | Baja California                               | MX-BCN  |
| Mexico                                        | Baja California (Border Region)               | MX-BCN1 |
| Mexico                                        | Baja California Sur                           | MX-BCS  |
| Mexico                                        | Campeche                                      | MX-CAM  |
| Mexico                                        | Chiapas                                       | MX-CHP  |

| Country                         | Region                     | Code    |
|---------------------------------|----------------------------|---------|
| Mexico                          | Chihuahua                  | MX-CHH  |
| Mexico                          | Chihuahua (Border Region)  | MX-CHH1 |
| Mexico                          | Coahuila                   | MX-COA  |
| Mexico                          | Coahuila (Border Region)   | MX-COA1 |
| Mexico                          | Colima                     | MX-COL  |
| Mexico                          | Distrito Federal           | MX-DIF  |
| Mexico                          | Durango                    | MX-DUR  |
| Mexico                          | Guanajuato                 | MX-GUA  |
| Mexico                          | Guerrero                   | MX-GRO  |
| Mexico                          | Hidalgo                    | MX-HID  |
| Mexico                          | Jalisco                    | MX-JAL  |
| Mexico                          | Mexico State               | MX-MEX  |
| Mexico                          | Michoacán                  | MX-MIC  |
| Mexico                          | Morelos                    | MX-MOR  |
| Mexico                          | Nayarit                    | MX-NAY  |
| Mexico                          | Nayarit (Exception)        | MX-NAY1 |
| Mexico                          | Nuevo León                 | MX-NLE  |
| Mexico                          | Nuevo León (Border Region) | MX-NLE1 |
| Mexico                          | Оахаса                     | MX-OAX  |
| Mexico                          | Puebla                     | MX-PUE  |
| Mexico                          | Querétaro                  | MX-QUE  |
| Mexico                          | Quintana Roo               | MX-ROO  |
| Mexico                          | San Luis Potosí            | MX-SLP  |
| Mexico                          | Sinaloa                    | MX-SIN  |
| Mexico                          | Sonora                     | MX-SON  |
| Mexico                          | Tabasco                    | MX-TAB  |
| Mexico                          | Tamaulipas                 | MX-TAM  |
| Mexico                          | Tamaulipas (Border Region) | MX-TAM1 |
| Mexico                          | Tlaxcala                   | MX-TLA  |
| Mexico                          | Veracruz                   | MX-VER  |
| Mexico                          | Yucatan                    | MX-YUC  |
| Mexico                          | Zacatecas                  | MX-ZAC  |
| Micronesia, Federated States Of | Kosrae, Pohnpei            | FM      |
| Micronesia, Federated States Of | Yap, Chuuk                 | FM1     |
| Midway Islands (U.S.)           | Midway Islands (U.S.)      | UM2     |
| Moldova, Republic of            | Moldova, Republic of       | MD      |
| Monaco                          | Monaco                     | MC      |
| Mongolia                        | (Central and Eastern)      | MN      |
| Mongolia                        | (Western)                  | MN1     |
| Montenegro                      | Montenegro                 | ME      |
| Montserrat                      | Montserrat                 | MS      |
| Morocco                         | Morocco                    | MA      |

| Country                       | Region                        | Code   |
|-------------------------------|-------------------------------|--------|
| Mozambique                    | Mozambique                    | MZ     |
| Myanmar                       | Myanmar                       | MM     |
| Namibia                       | Namibia                       | NA     |
| Nauru                         | Nauru                         | NR     |
| Nepal                         | Nepal                         | NP     |
| Netherlands                   | Netherlands                   | NL     |
| New Caledonia                 | New Caledonia                 | NC     |
| New Zealand                   | New Zealand                   | NZ     |
| New Zealand - Chatham Islands | New Zealand - Chatham Islands | NZ2    |
| Nicaragua                     | Nicaragua                     | NI     |
| Niger                         | Niger                         | NE     |
| Nigeria                       | Nigeria                       | NG     |
| Niue                          | Niue                          | NU     |
| Norfolk Island                | Norfolk Island                | NF     |
| Northern Mariana Islands      | Northern Mariana Islands      | MP     |
| Norway                        | Norway                        | NO     |
| Oman                          | Oman                          | OM     |
| Pakistan                      | Pakistan                      | РК     |
| Palau                         | Palau                         | PW     |
| Palestinian Territory         | Gaza Strip                    | PS1    |
| Palestinian Territory         | West Bank                     | PS     |
| Panama                        | Panama                        | PA     |
| Papua New Guinea              | Papua New Guinea              | PG     |
| Paraguay                      | Paraguay                      | PY     |
| Peru                          | Peru                          | PE     |
| Philippines                   | Philippines                   | PH     |
| Pitcairn                      | Pitcairn                      | PN     |
| Poland                        | Poland                        | PL     |
| Portugal                      | Azores                        | PT2    |
| Portugal                      | Madeira Islands               | PT1    |
| Portugal                      | Portugal                      | PT     |
| Puerto Rico                   | Puerto Rico                   | PR     |
| Qatar                         | Qatar                         | QA     |
| Reunion                       | Reunion                       | RE     |
| Romania                       | Romania                       | RO     |
| Russia                        | Adygea                        | RU-AD  |
| Russia                        | Altai Republic                | RU-AL  |
| Russia                        | Altaskiy Kray                 | RU-ALT |
| Russia                        | Amur                          | RU-AMU |
| Russia                        | Arkhangel'                    | RU-ARK |
| Russia                        | Astrakhan'                    | RU-AST |
| Russia                        | Bashkortostan                 | RU-BA  |

| Country | Region                    | Code   |
|---------|---------------------------|--------|
| Russia  | Belgorod                  | RU-BEL |
| Russia  | Bryansk                   | RU-BRY |
| Russia  | Buryatia                  | RU-BU  |
| Russia  | Chechnya                  | RU-CE  |
| Russia  | Chelyabinsk               | RU-CHE |
| Russia  | Chukot                    | RU-CHU |
| Russia  | Chuvashia                 | RU-CU  |
| Russia  | Dagestan                  | RU-DA  |
| Russia  | Ingushetia                | RU-IN  |
| Russia  | Irkutsk                   | RU-IRK |
| Russia  | Ivanovo                   | RU-IVA |
| Russia  | Jewish Autonomous Oblast' | RU-YEV |
| Russia  | Kabardino-Balkaria        | RU-KB  |
| Russia  | Kaliningrad               | RU-KGD |
| Russia  | Kalmykia                  | RU-KL  |
| Russia  | Kaluga                    | RU-KLU |
| Russia  | Kamchatka                 | RU-KAM |
| Russia  | Karachay-Cherkessia       | RU-KC  |
| Russia  | Karelia                   | RU-KR  |
| Russia  | Kemerovo                  | RU-KEM |
| Russia  | Khabarovsk                | RU-KHA |
| Russia  | Khakassia                 | RU-KK  |
| Russia  | Khanty-Mansi              | RU-KHM |
| Russia  | Kirov                     | RU-KIR |
| Russia  | Komi                      | RU-KO  |
| Russia  | Kostroma                  | RU-KOS |
| Russia  | Krasnodar                 | RU-KDA |
| Russia  | Krasnoyarsk               | RU-KYA |
| Russia  | Kurgan                    | RU-KGN |
| Russia  | Kursk                     | RU-KRS |
| Russia  | Leningradskaya Oblast'    | RU-LEN |
| Russia  | Lipetsk                   | RU-LIP |
| Russia  | Magadan                   | RU-MAG |
| Russia  | Mari El                   | RU-ME  |
| Russia  | Mordovia                  | RU-MO  |
| Russia  | Moscow City               | RU-MOW |
| Russia  | Moskva                    | RU-MOS |
| Russia  | Murmansk                  | RU-MUR |
| Russia  | Nenets                    | RU-NEN |
| Russia  | Nizhniy Novgorod          | RU-NIZ |
| Russia  | North Ossetia-Alania      | RU-SE  |
| Russia  | Novgorod                  | RU-NGR |

| Country                                         | Region                                          | Code    |
|-------------------------------------------------|-------------------------------------------------|---------|
| Russia                                          | Novosibirsk                                     | RU-NVS  |
| Russia                                          | Omsk                                            | RU-OMS  |
| Russia                                          | Orel                                            | RU-ORL  |
| Russia                                          | Orenburg                                        | RU-ORE  |
| Russia                                          | Penza                                           | RU-PNZ  |
| Russia                                          | Perm                                            | RU-PER  |
| Russia                                          | Primorskiy                                      | RU-PRI  |
| Russia                                          | Pskov                                           | RU-PSK  |
| Russia                                          | Rostov                                          | RU-ROS  |
| Russia                                          | Ryazan'                                         | RU-RYA  |
| Russia                                          | Sakha (Central)                                 | RU-SA2  |
| Russia                                          | Sakha (Eastern)                                 | RU-SA3  |
| Russia                                          | Sakha (Western)                                 | RU-SA   |
| Russia                                          | Sakhalin                                        | RU-SAK  |
| Russia                                          | Sakhalin (Kuril Islands)                        | RU-SAK2 |
| Russia                                          | Samara                                          | RU-SAM  |
| Russia                                          | Saratov                                         | RU-SAR  |
| Russia                                          | Smolensk                                        | RU-SMO  |
| Russia                                          | St. Petersburg City                             | RU-SPE  |
| Russia                                          | Stavropol                                       | RU-STA  |
| Russia                                          | Sverdlovsk                                      | RU-SVE  |
| Russia                                          | Tambov                                          | RU-TAM  |
| Russia                                          | Tatarstan                                       | RU-TA   |
| Russia                                          | Tomsk                                           | RU-TOM  |
| Russia                                          | Tula                                            | RU-TUL  |
| Russia                                          | Tuva                                            | RU-TY   |
| Russia                                          | Tver'                                           | RU-TVE  |
| Russia                                          | Tyumen'                                         | RU-TYU  |
| Russia                                          | Udmurtia                                        | RU-UD   |
| Russia                                          | Ul'yanovsk                                      | RU-ULY  |
| Russia                                          | Vladimir                                        | RU-VLA  |
| Russia                                          | Volgograd                                       | RU-VGG  |
| Russia                                          | Vologda                                         | RU-VLG  |
| Russia                                          | Voronezh                                        | RU-VOR  |
| Russia                                          | Yamalo-Nenets                                   | RU-YAN  |
| Russia                                          | Yaroslavl'                                      | RU-YAR  |
| Russia                                          | Zabaykalsky                                     | RU-ZAB  |
| Rwanda                                          | Rwanda                                          | RW      |
| Saint Barthelemy                                | Saint Barthelemy                                | BL      |
| Saint Helena, Ascension and Tristan<br>da Cunha | Saint Helena, Ascension and Tristan da<br>Cunha | SH      |
| Saint Kitts and Nevis                           | Saint Kitts and Nevis                           | KN      |

| Country                          | Region                             | Code |
|----------------------------------|------------------------------------|------|
| Saint Lucia                      | Saint Lucia                        | LC   |
| Saint Martin                     | Saint Martin                       | MF   |
| Saint Pierre and Miquelon        | Saint Pierre and Miquelon          | PM   |
| Saint Vincent and The Grenadines | Saint Vincent and The Grenadines   | VC   |
| Samoa                            | Samoa                              | WS   |
| San Marino                       | San Marino                         | SM   |
| Sao Tome and Principe            | Sao Tome and Principe              | ST   |
| Saudi Arabia                     | Saudi Arabia                       | SA   |
| Senegal                          | Senegal                            | SN   |
| Serbia                           | Serbia                             | RS   |
| Seychelles                       | Seychelles                         | SC   |
| Sierra Leone                     | Sierra Leone                       | SL   |
| Singapore                        | Singapore                          | SG   |
| Sint Maarten (Dutch part)        | Sint Maarten (Dutch part)          | SX   |
| Slovakia                         | Slovakia                           | SK   |
| Slovenia                         | Slovenia                           | SI   |
| Solomon Islands                  | Solomon Islands                    | SB   |
| Somalia                          | Somalia                            | SO   |
| South Africa                     | South Africa                       | ZA   |
| South Sudan, Republic of         | South Sudan, Republic of           | SS   |
| Spain                            | Canary Islands                     | ES2  |
| Spain                            | Mainland, Baleares, Melilla, Ceuta | ES   |
| Sri Lanka                        | Sri Lanka                          | LK   |
| Sudan                            | Sudan                              | SD   |
| Suriname                         | Suriname                           | SR   |
| Svalbard and Jan Mayen           | Svalbard and Jan Mayen             | SJ   |
| Swaziland                        | Swaziland                          | SZ   |
| Sweden                           | Sweden                             | SE   |
| Switzerland                      | Switzerland                        | СН   |
| Syrian Arab Republic             | Syrian Arab Republic               | SY   |
| Taiwan                           | Taiwan                             | TW   |
| Tajikistan                       | Tajikistan                         | TJ   |
| Tanzania, United Republic of     | Tanzania, United Republic of       | TZ   |
| Thailand                         | Thailand                           | TH   |
| Timor-Leste                      | Timor-Leste                        | TL   |
| Тодо                             | Тодо                               | TG   |
| Tokelau                          | Tokelau                            | ТК   |
| Tonga                            | Tonga                              | ТО   |
| Trinidad and Tobago              | Trinidad and Tobago                | TT   |
| Tunisia                          | Tunisia                            | TN   |
| Turkey                           | Turkey                             | TR   |
| Turkmenistan                     | Turkmenistan                       | TM   |

| Country                  | Region                       | Code   |
|--------------------------|------------------------------|--------|
| Turks and Caicos Islands | Turks and Caicos Islands     | TC     |
| Tuvalu                   | Tuvalu                       | TV     |
| Uganda                   | Uganda                       | UG     |
| Ukraine                  | Ukraine                      | UA     |
| United Arab Emirates     | United Arab Emirates         | AE     |
| United Kingdom           | United Kingdom               | GB     |
| United States            | Alabama                      | US-AL  |
| United States            | Alaska                       | US-AK  |
| United States            | Alaska (Aleutian Islands)    | US-AK1 |
| United States            | Arizona                      | US-AZ  |
| United States            | Arizona (Navajo Reservation) | US-AZ1 |
| United States            | Arkansas                     | US-AR  |
| United States            | California                   | US-CA  |
| United States            | Colorado                     | US-CO  |
| United States            | Connecticut                  | US-CT  |
| United States            | Delaware                     | US-DE  |
| United States            | District of Columbia         | US-DC  |
| United States            | Florida                      | US-FL  |
| United States            | Florida (far west)           | US-FL1 |
| United States            | Georgia                      | US-GA  |
| United States            | Hawaii                       | US-HI  |
| United States            | Idaho (northern)             | US-ID1 |
| United States            | Idaho (southern)             | US-ID  |
| United States            | Illinois                     | US-IL  |
| United States            | Indiana                      | US-IN  |
| United States            | Indiana (far west)           | US-IN1 |
| United States            | lowa                         | US-IA  |
| United States            | Kansas                       | US-KS  |
| United States            | Kansas (exception)           | US-KS1 |
| United States            | Kentucky (eastern)           | US-KY  |
| United States            | Kentucky (western)           | US-KY1 |
| United States            | Louisiana                    | US-LA  |
| United States            | Maine                        | US-ME  |
| United States            | Maryland                     | US-MD  |
| United States            | Massachusetts                | US-MA  |
| United States            | Michigan                     | US-MI  |
| United States            | Michigan (exception)         | US-MI1 |
| United States            | Minnesota                    | US-MN  |
| United States            | Mississippi                  | US-MS  |
| United States            | Missouri                     | US-MO  |
| United States            | Montana                      | US-MT  |
| United States            | Nebraska                     | US-NE  |

| Country                  | Region                   | Code       |
|--------------------------|--------------------------|------------|
| United States            | Nebraska (western)       | US-NE1     |
| United States            | Nevada                   | US-NV      |
| United States            | Nevada (exception)       | US-NV1     |
| United States            | New Hampshire            | US-NH      |
| United States            | New Jersey               | US-NJ      |
| United States            | New Mexico               | US-NM      |
| United States            | New York                 | US-NY      |
| United States            | North Carolina           | US-NC      |
| United States            | North Dakota             | US-ND      |
| United States            | North Dakota (western)   | US-ND1     |
| United States            | Ohio                     | US-OH      |
| United States            | Oklahoma                 | US-OK      |
| United States            | Oregon                   | US-OR      |
| United States            | Oregon (exception)       | US-OR1     |
| United States            | Pennsylvania             | US-PA      |
| United States            | Rhode Island             | US-RI      |
| United States            | South Carolina           | US-SC      |
| United States            | South Dakota (eastern)   | US-SD      |
| United States            | South Dakota (western)   | US-SD1     |
| United States            | Tennessee (eastern)      | US-TN1     |
| United States            | Tennessee (western)      | US-TN      |
| United States            | Texas                    | US-TX      |
| United States            | Texas (far west)         | US-TX1     |
| United States            | Utah                     | US-UT      |
| United States            | Vermont                  | US-VT      |
| United States            | Virginia                 | US-VA      |
| United States            | Washington               | US-WA      |
| United States            | West Virginia            | US-WV      |
| United States            | Wisconsin                | US-WI      |
| United States            | Wyoming                  | US-WY      |
| Uruguay                  | Uruguay                  | UY         |
| Uzbekistan               | Uzbekistan               | UZ         |
| Vanuatu                  | Vanuatu                  | VU         |
| Venezuela                | Venezuela                | VE         |
| Viet Nam                 | Viet Nam                 | VN         |
| Virgin Islands (British) | Virgin Islands (British) | VG         |
| Virgin Islands (U.S.)    | Virgin Islands (U.S.)    | VI         |
| Wake Island (U.S.)       | Wake Island (U.S.)       | UM3        |
| Wallis and Futuna        | Wallis and Futuna        | WF         |
| Western Sahara           | Western Sahara           | EH         |
| Yemen                    | Yemen                    | YE         |
| Zambia                   | Zambia                   | ZM         |
|                          |                          | AC 146 1 0 |

| Country  | Region   | Code |
|----------|----------|------|
| Zimbabwe | Zimbabwe | ZW   |